# **De wereld in Lockdown** – video les

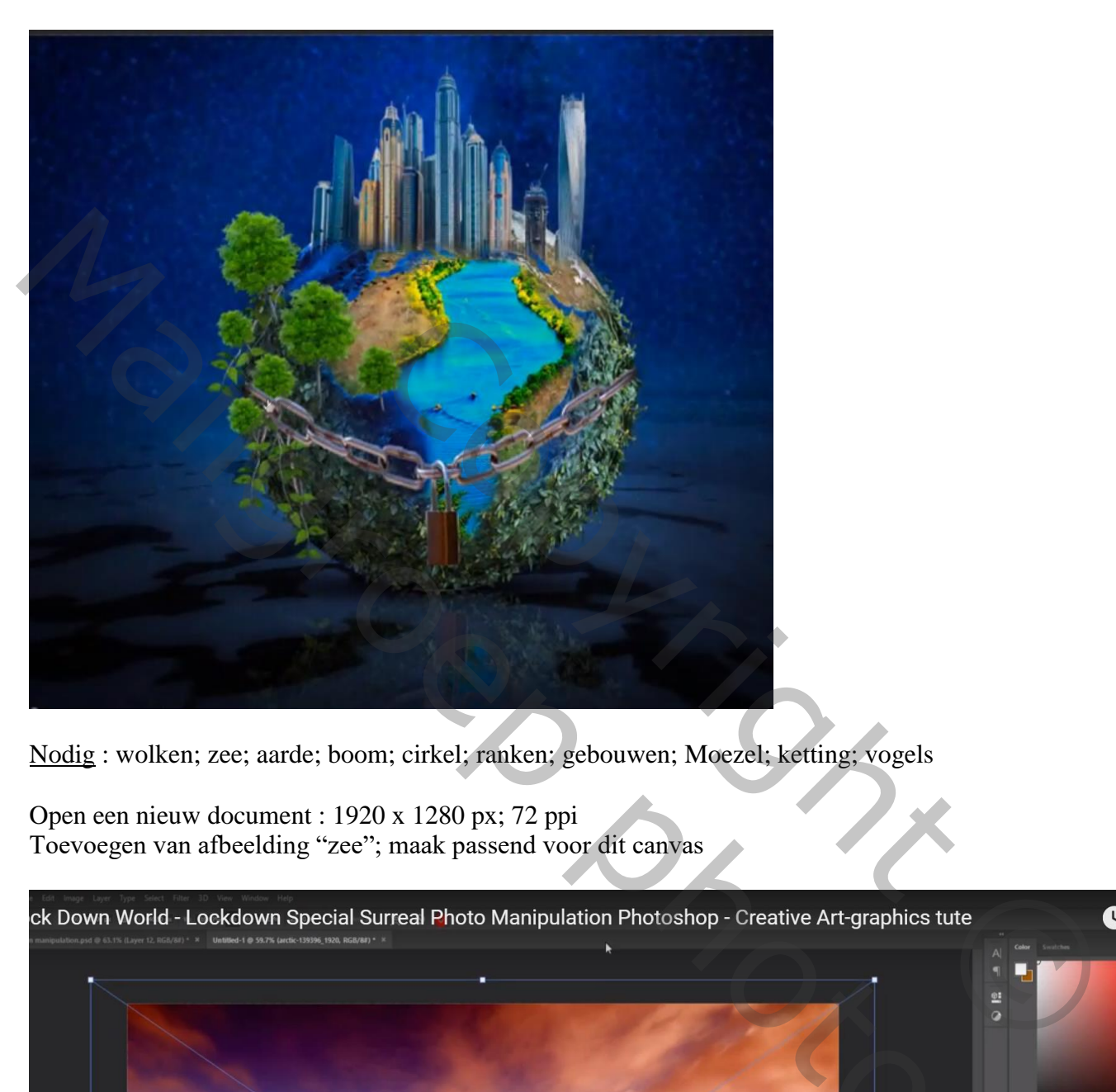

Nodig : wolken; zee; aarde; boom; cirkel; ranken; gebouwen; Moezel; ketting; vogels

Open een nieuw document : 1920 x 1280 px; 72 ppi Toevoegen van afbeelding "zee"; maak passend voor dit canvas

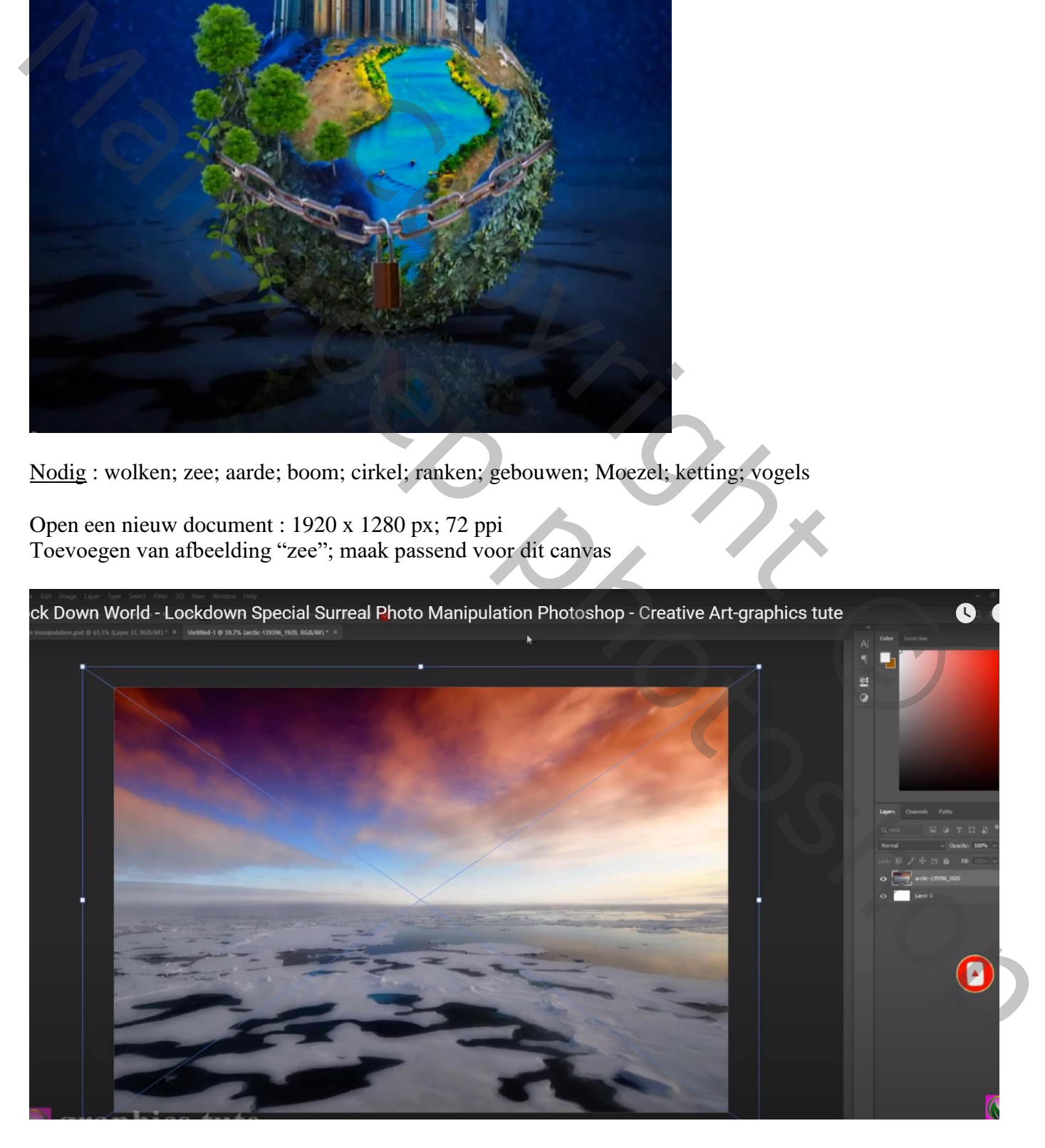

# Laagmasker toevoegen; op het laagmasker : zwart transparant verloop trekken van boven naar beneden

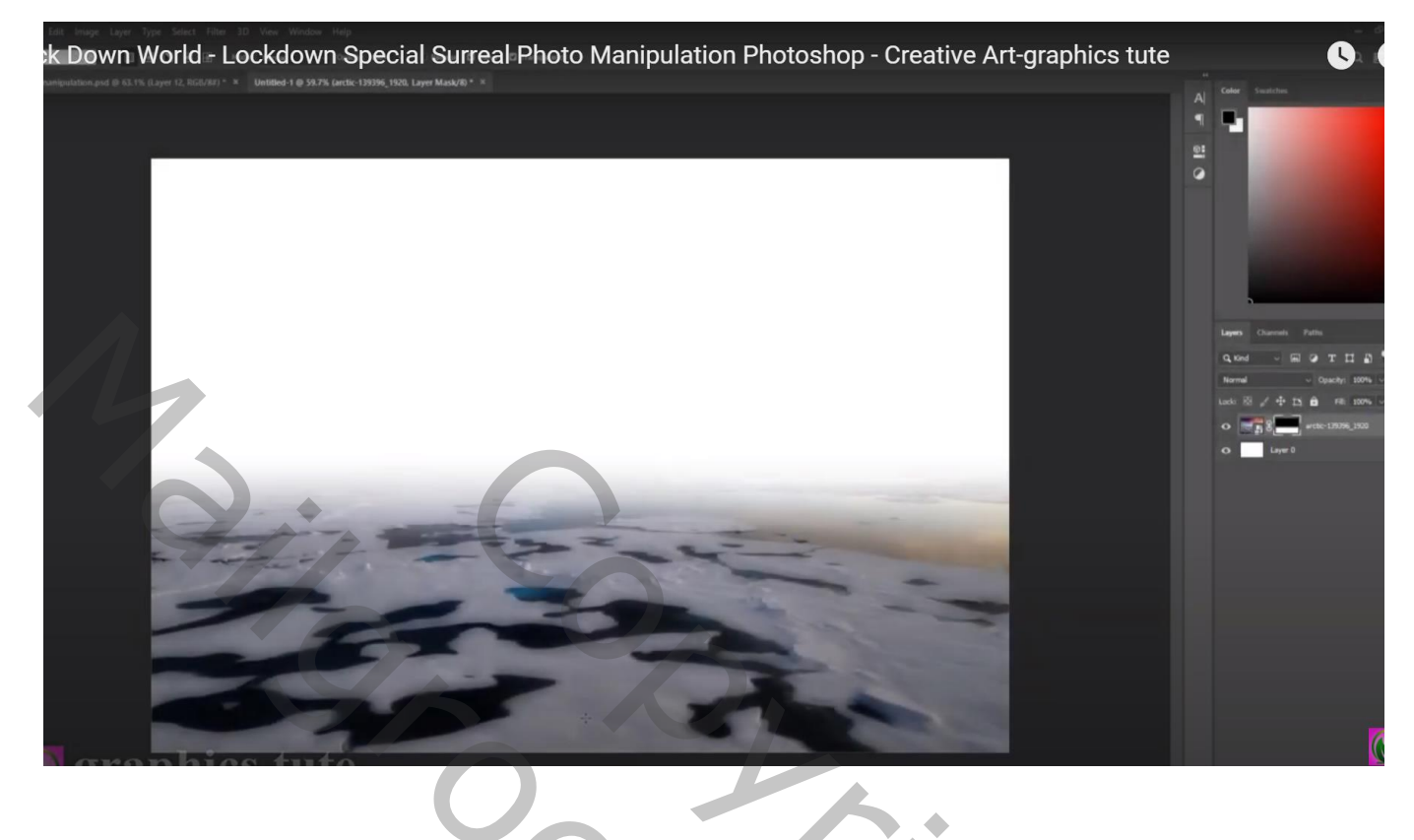

Voeg daaronder de "wolken" afbeelding Filter  $\rightarrow$  Vervagen  $\rightarrow$  Gaussiaans vervagen met 4,4 px

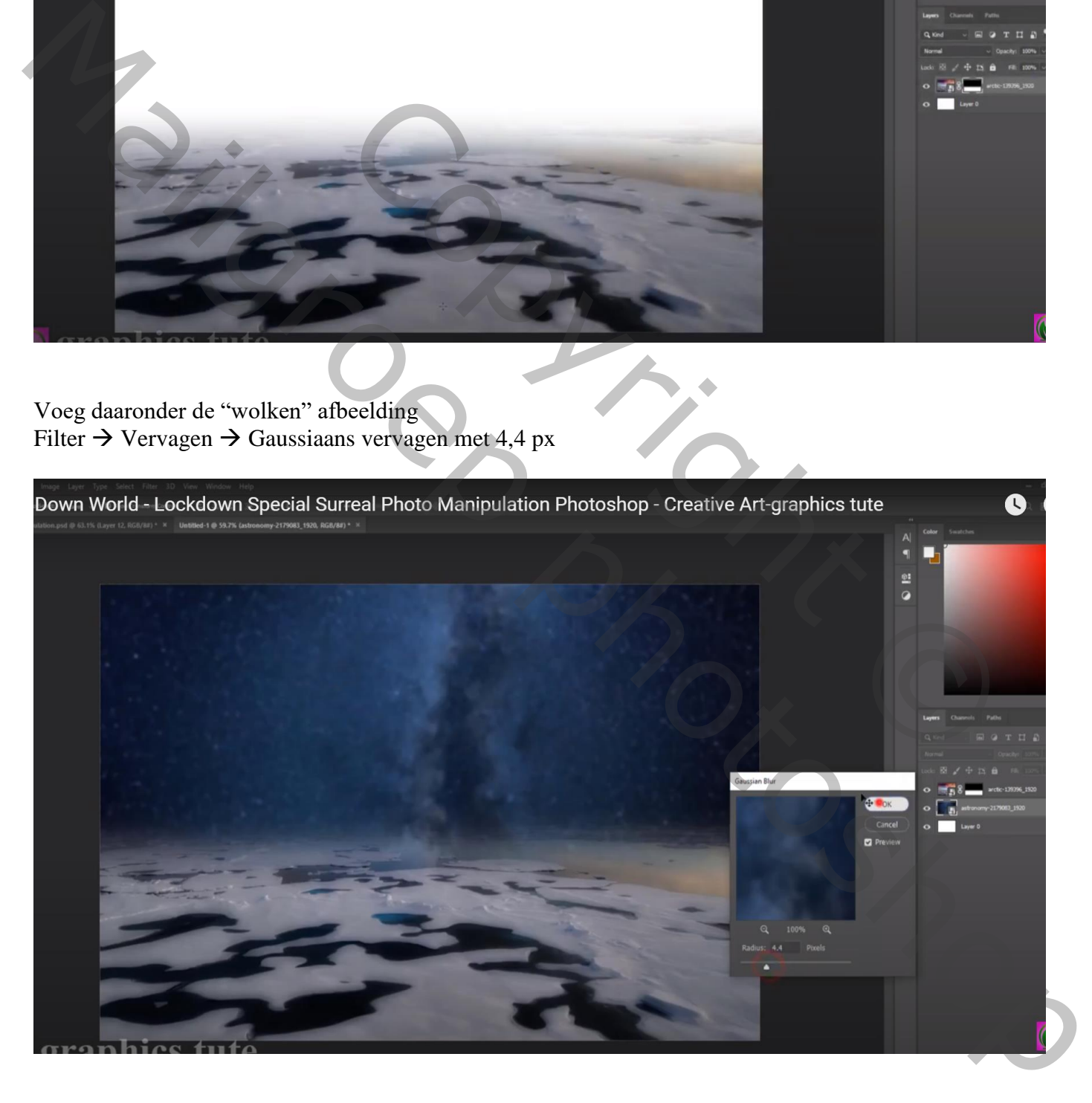

# Down World - Lockdown Special Surreal Photo Manipulation Photoshop - Creative Art-graphics tute  $\bullet$

Aanpassingslaag 'Helderheid/Contrast' : -79 ; 5 ; Uitknipmasker boven laag "wolken"

Aanpassingslaag 'Kleurtoon/Verzadiging : 0 ; -47 ; 0 ; Uitknipmasker boven laag "zee"

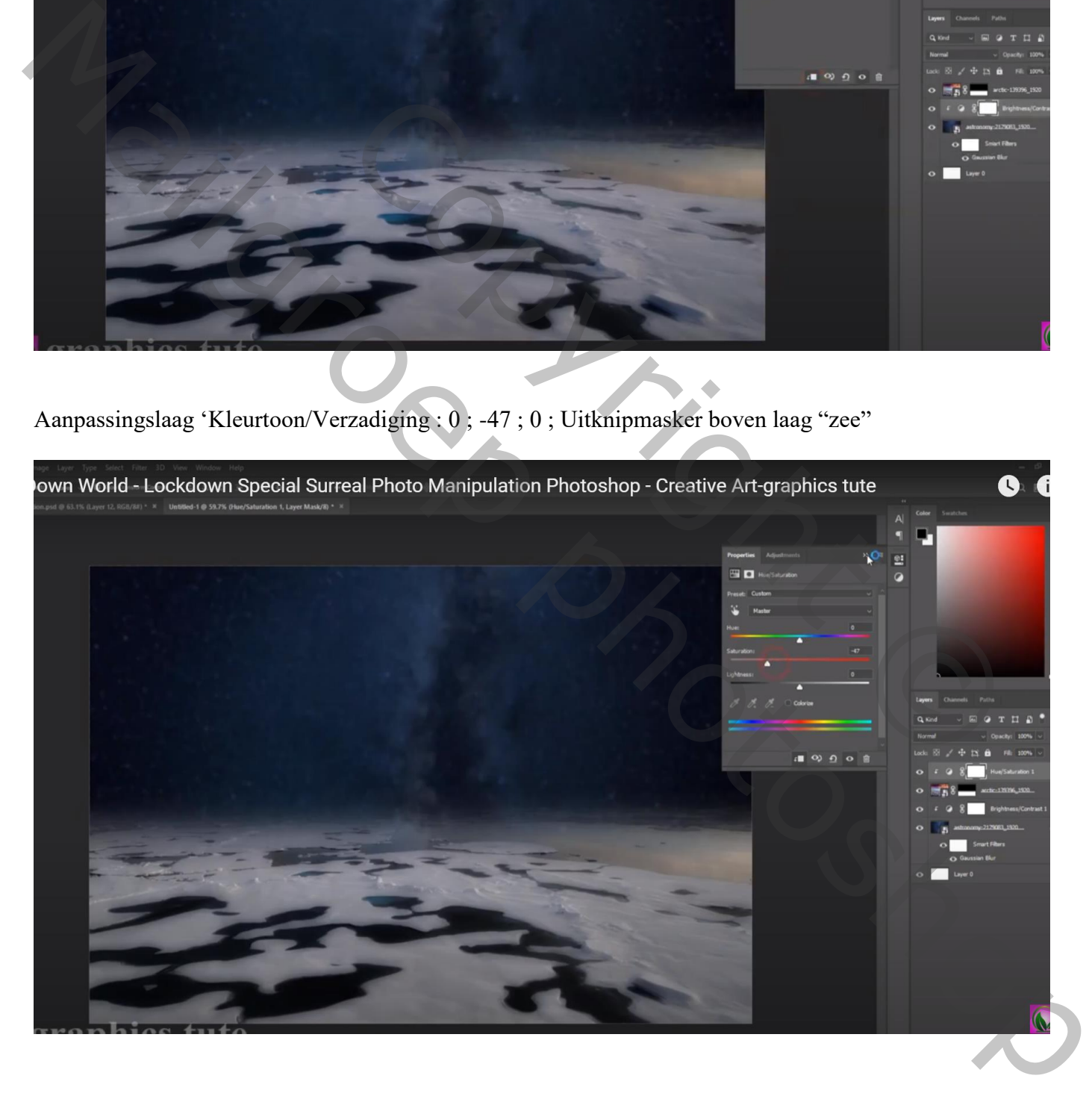

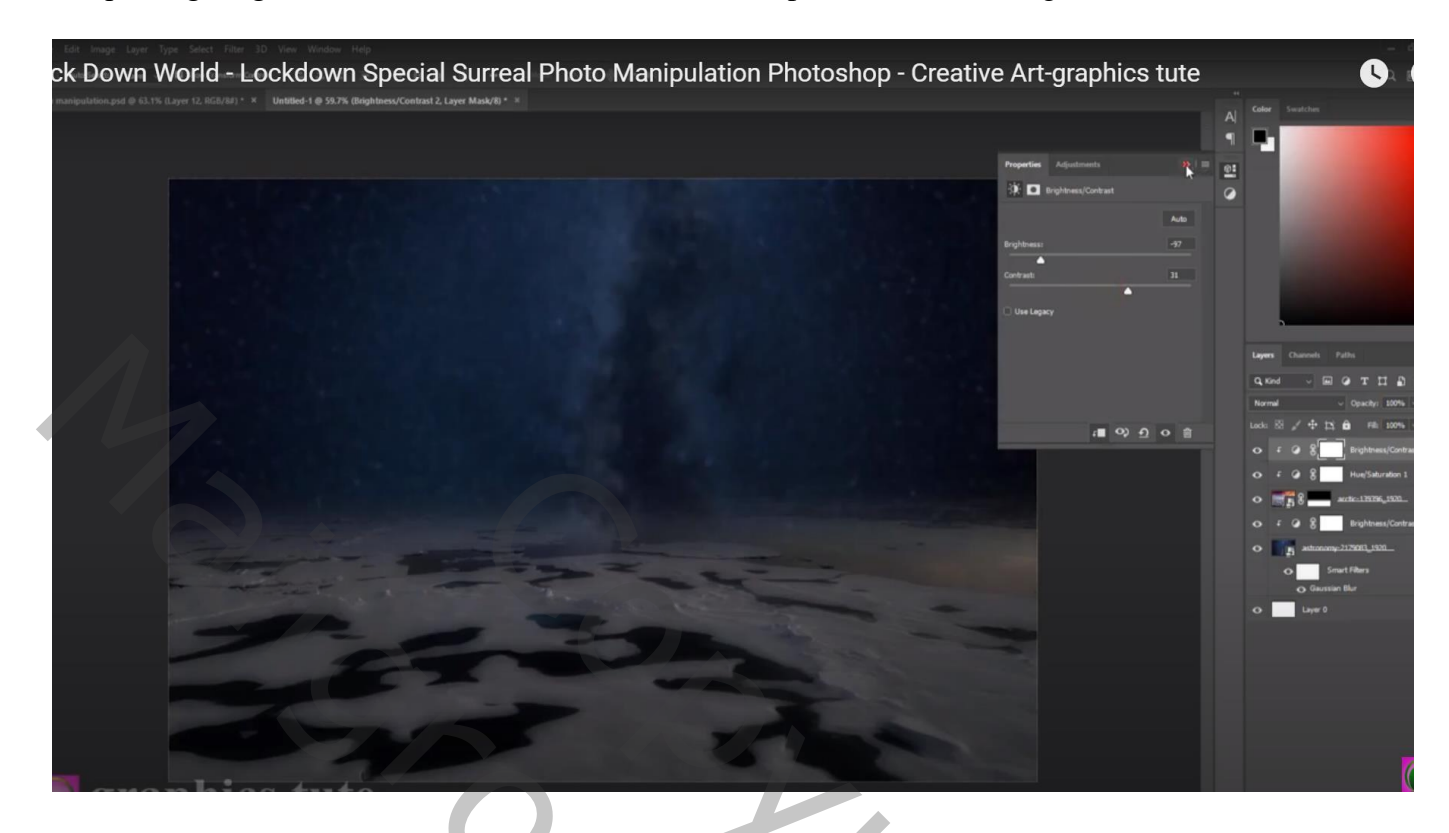

Aanpassingslaag 'Curven': Curven naar omlaag slepen; Uitknipmasker

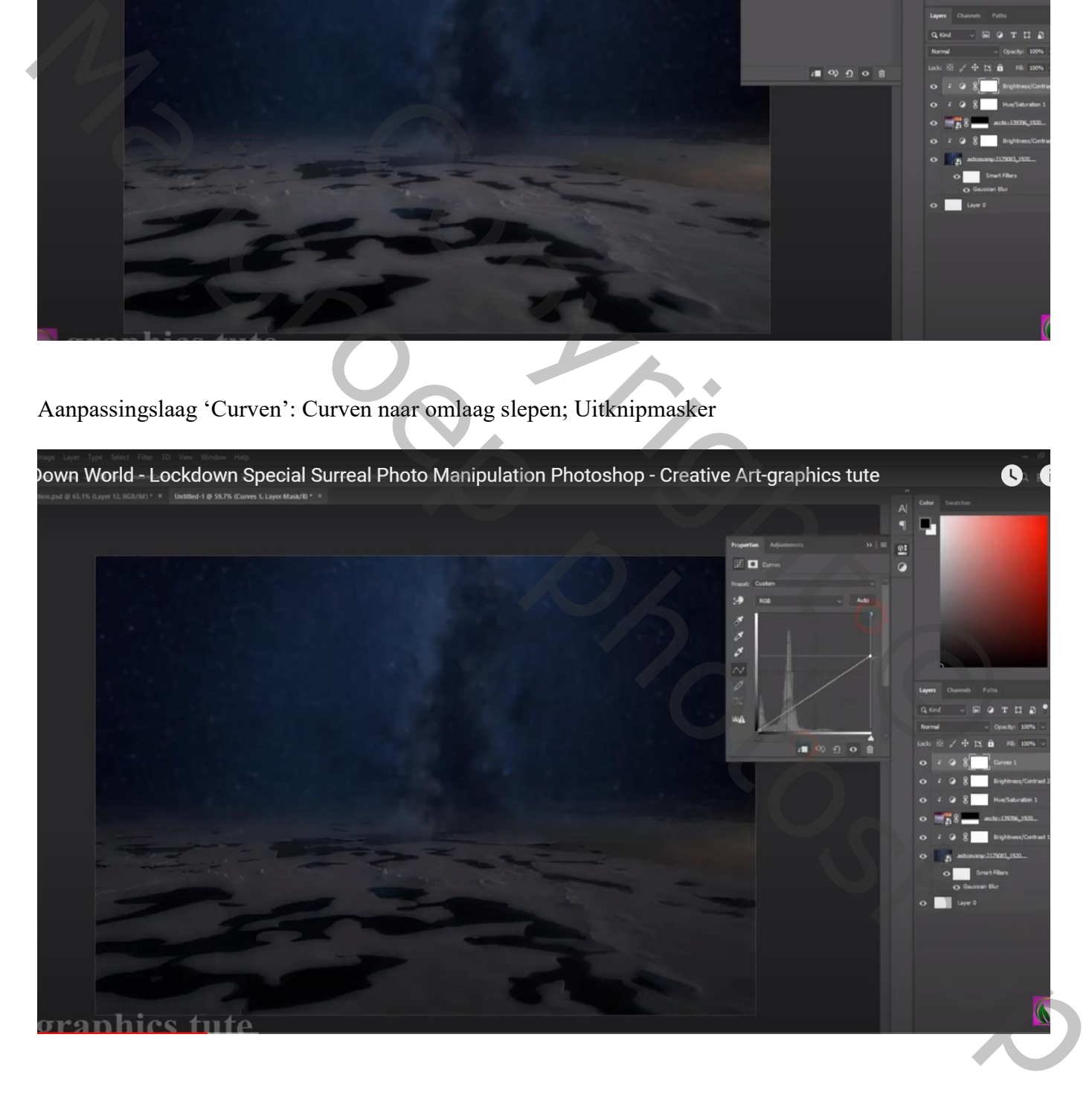

Met zacht zwart penseel op het laagmasker van die twee Aanpassingslagen midden het document schilderen

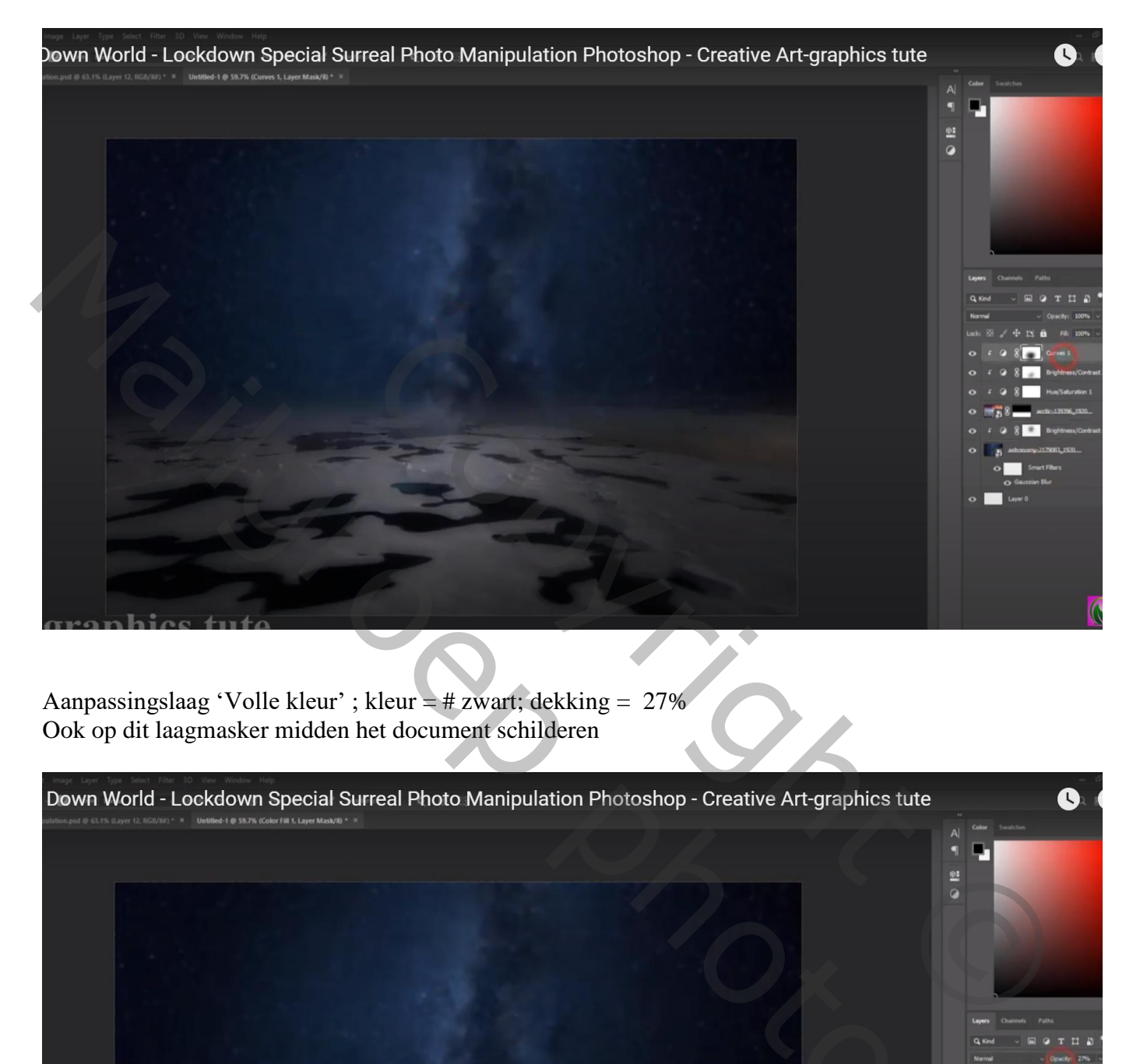

Aanpassingslaag 'Volle kleur' ; kleur = # zwart; dekking = 27% Ook op dit laagmasker midden het document schilderen

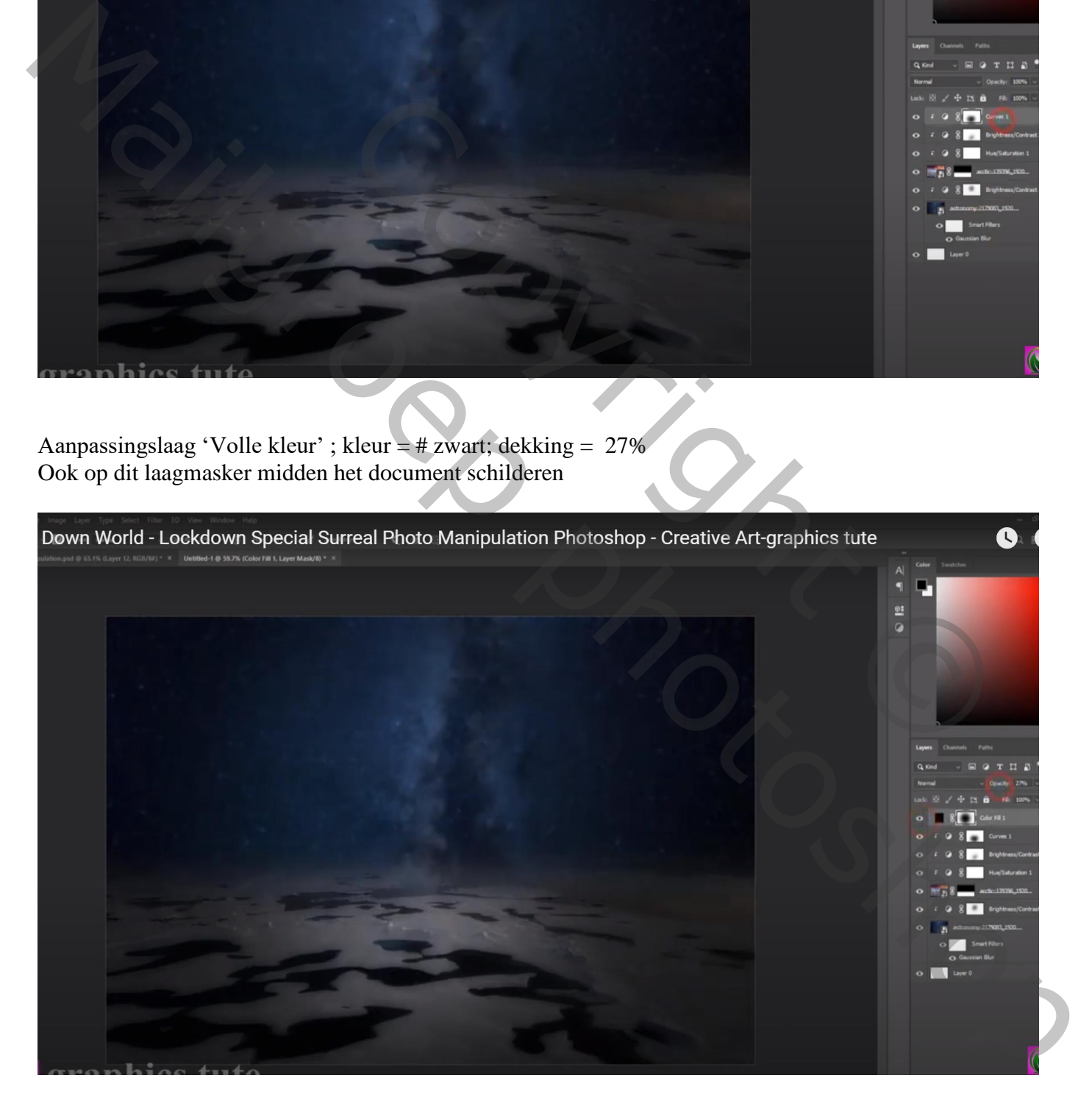

# De "aarde" toevoegen midden het document Laagmasker toevoegen; deeltje onderaan beschilderen

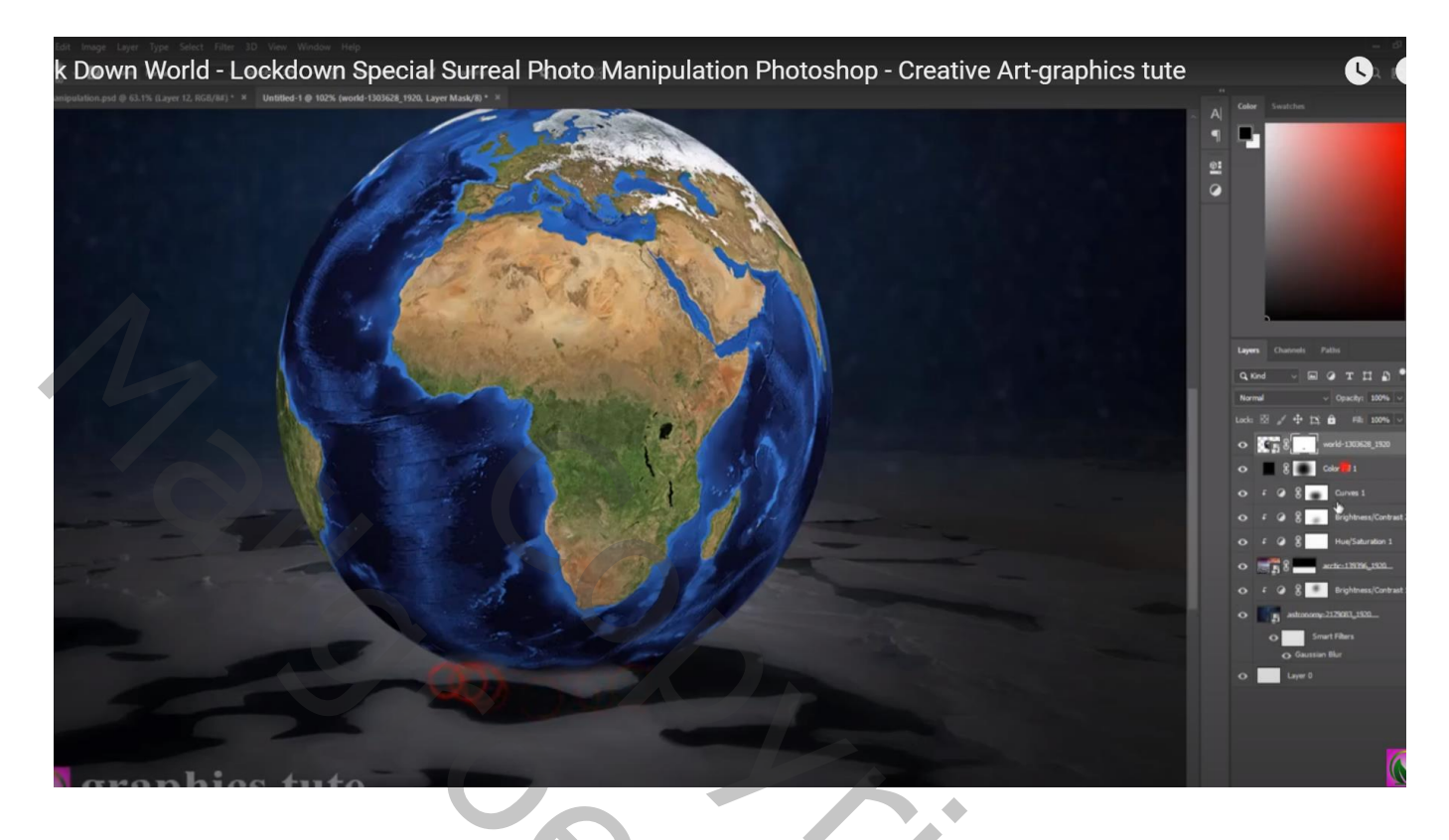

Nieuwe laag onder de "aarde"; grote schaduw stip plaatsen; transformeren

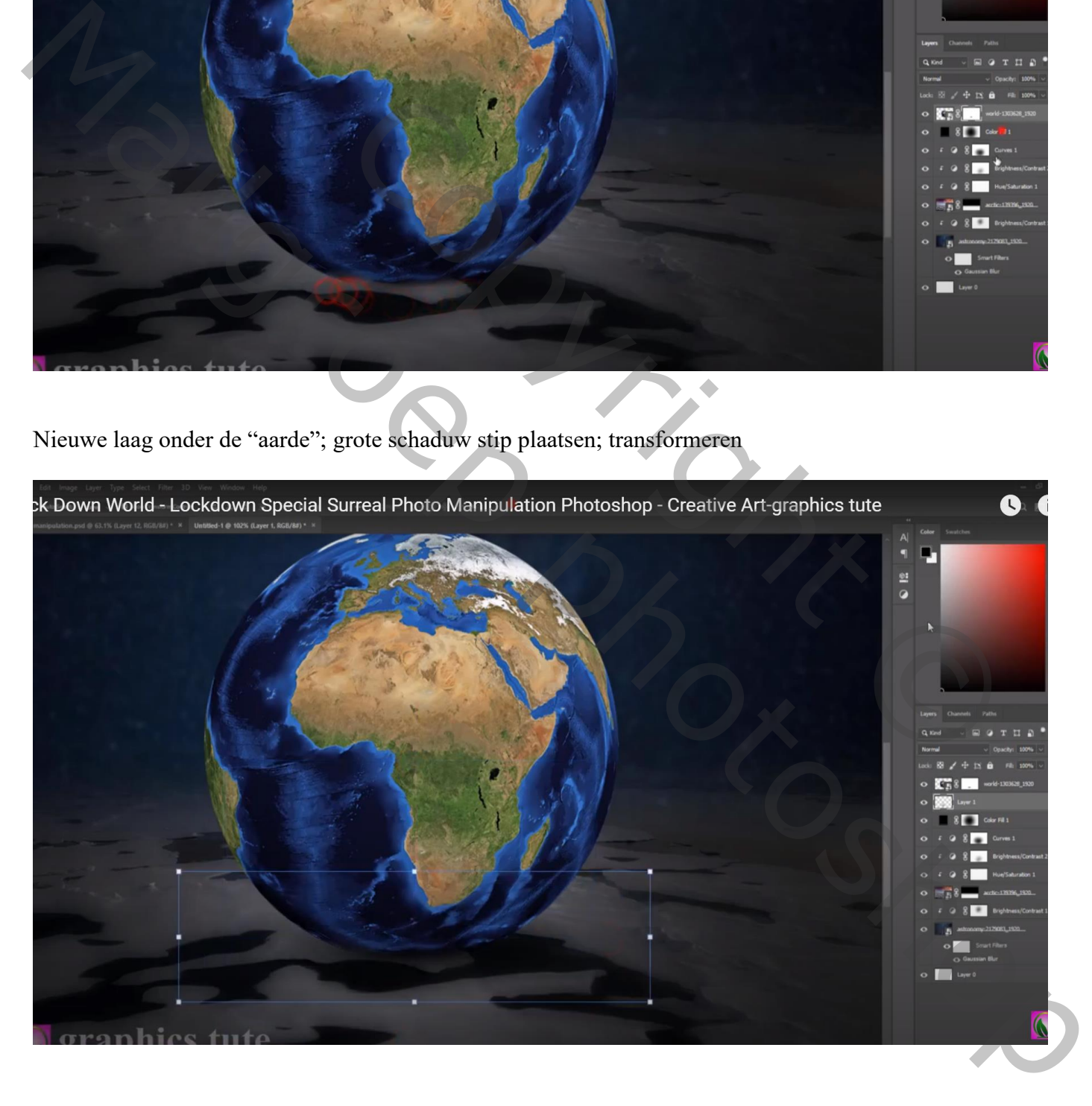

# De "cirkel" struik toevoegen; maak even groot als de aarde; Uitknipmasker

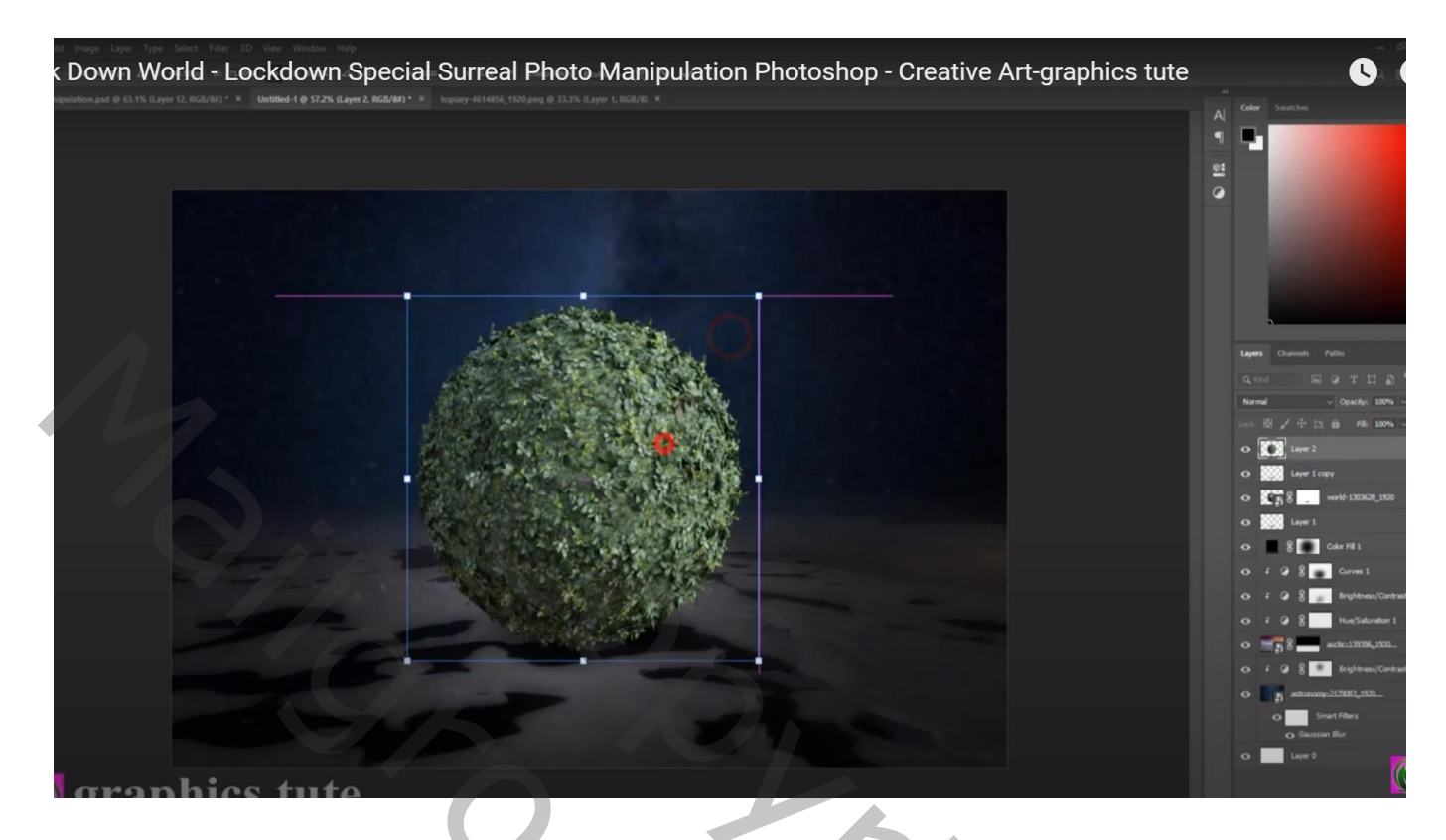

Laagmasker toevoegen; grote delen verwijderen/minder zichtbaar maken

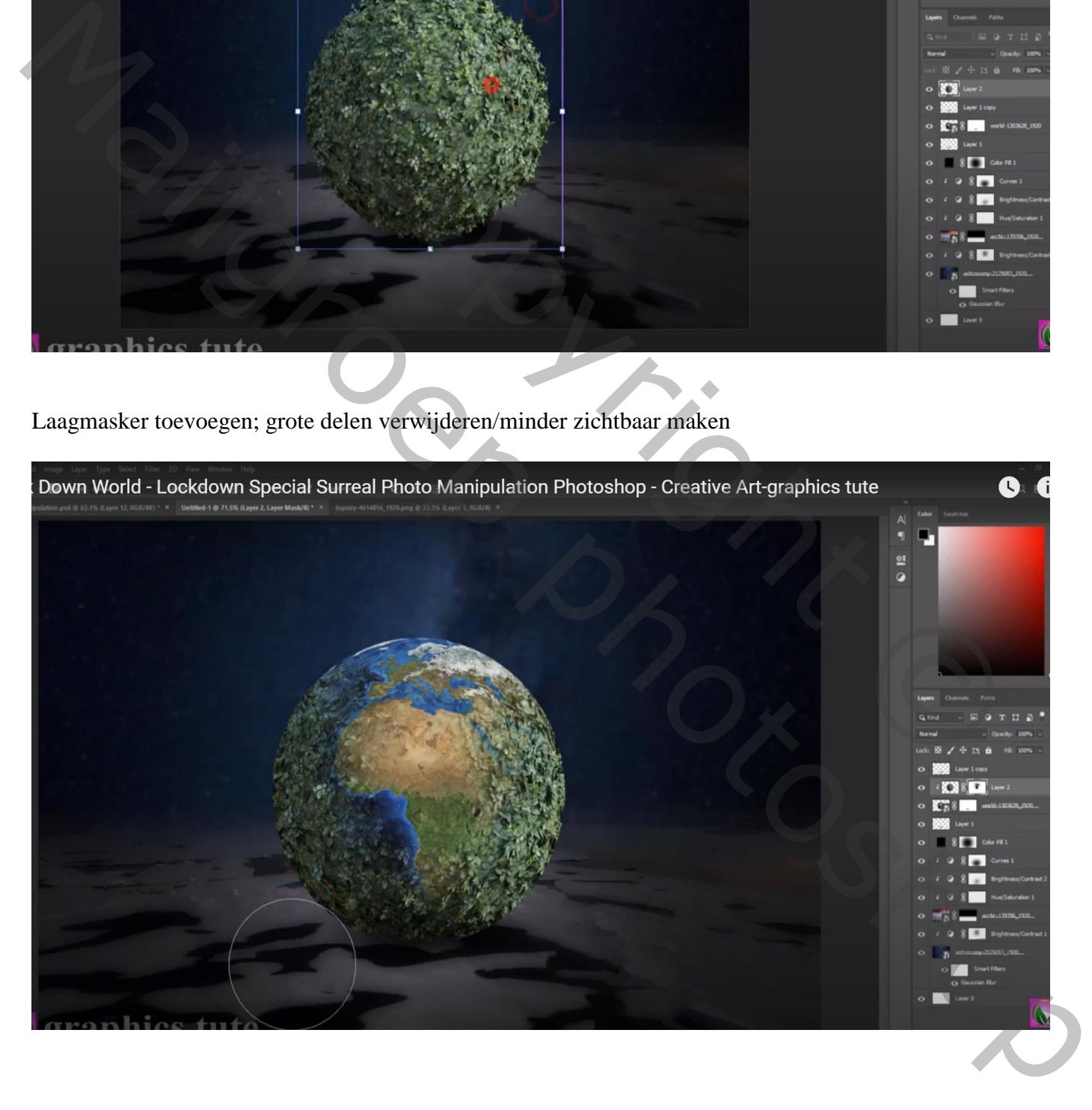

# Afbeelding  $\rightarrow$  Aanpassingen  $\rightarrow$  'Kleurtoon/Verzadiging' : -18 ; 28 ; -3 boven de laag cirkel struiken

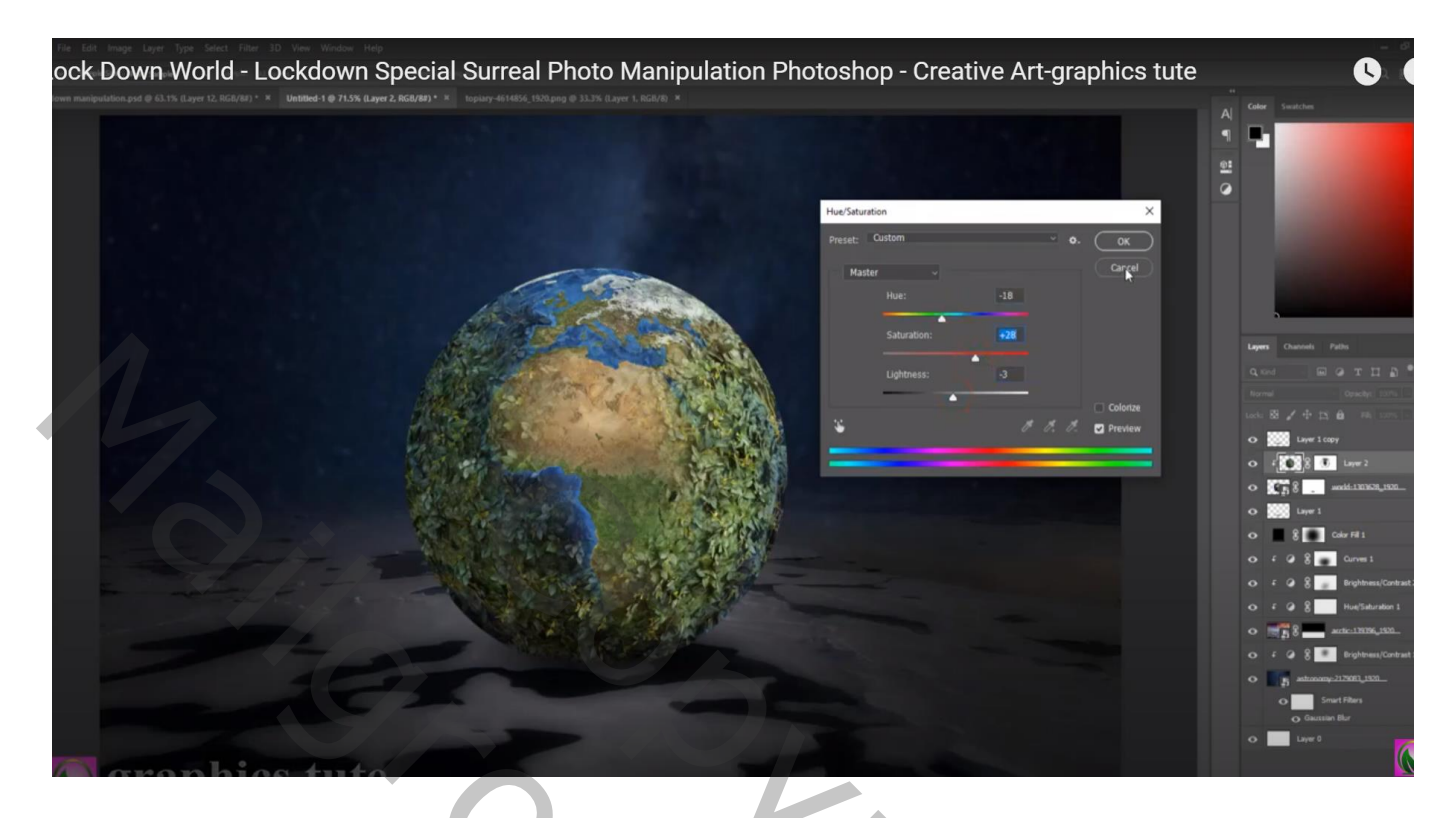

# Afbeelding  $\rightarrow$  Aanpassingen  $\rightarrow$  Belichting : 0,76 ; -0,0217 ; 1,13

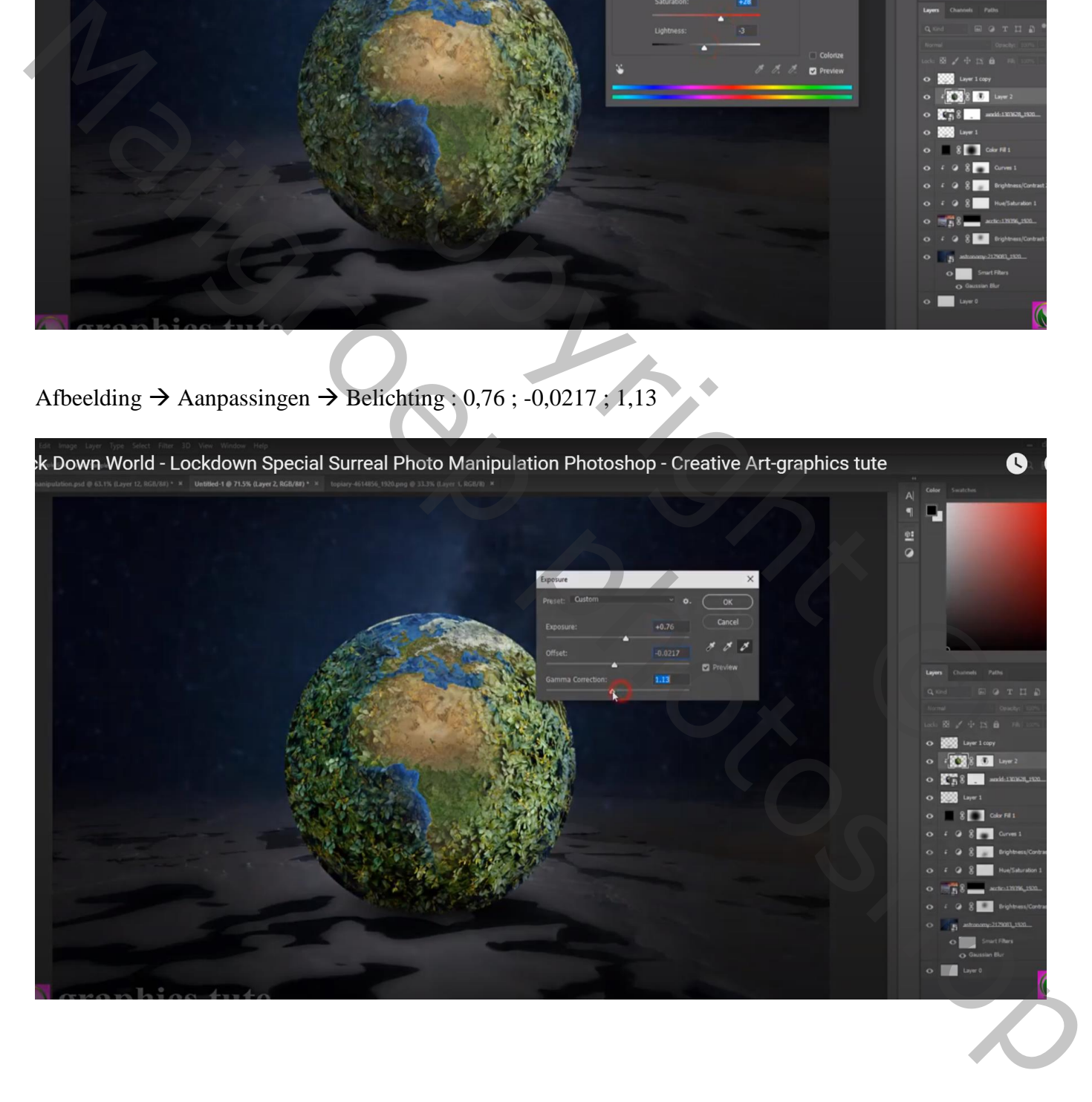

# Selectie van de gebouwen via palet Kanalen, Blauwe kanaal dupliceren Niveaus = 170 ; 1,00 ; 172

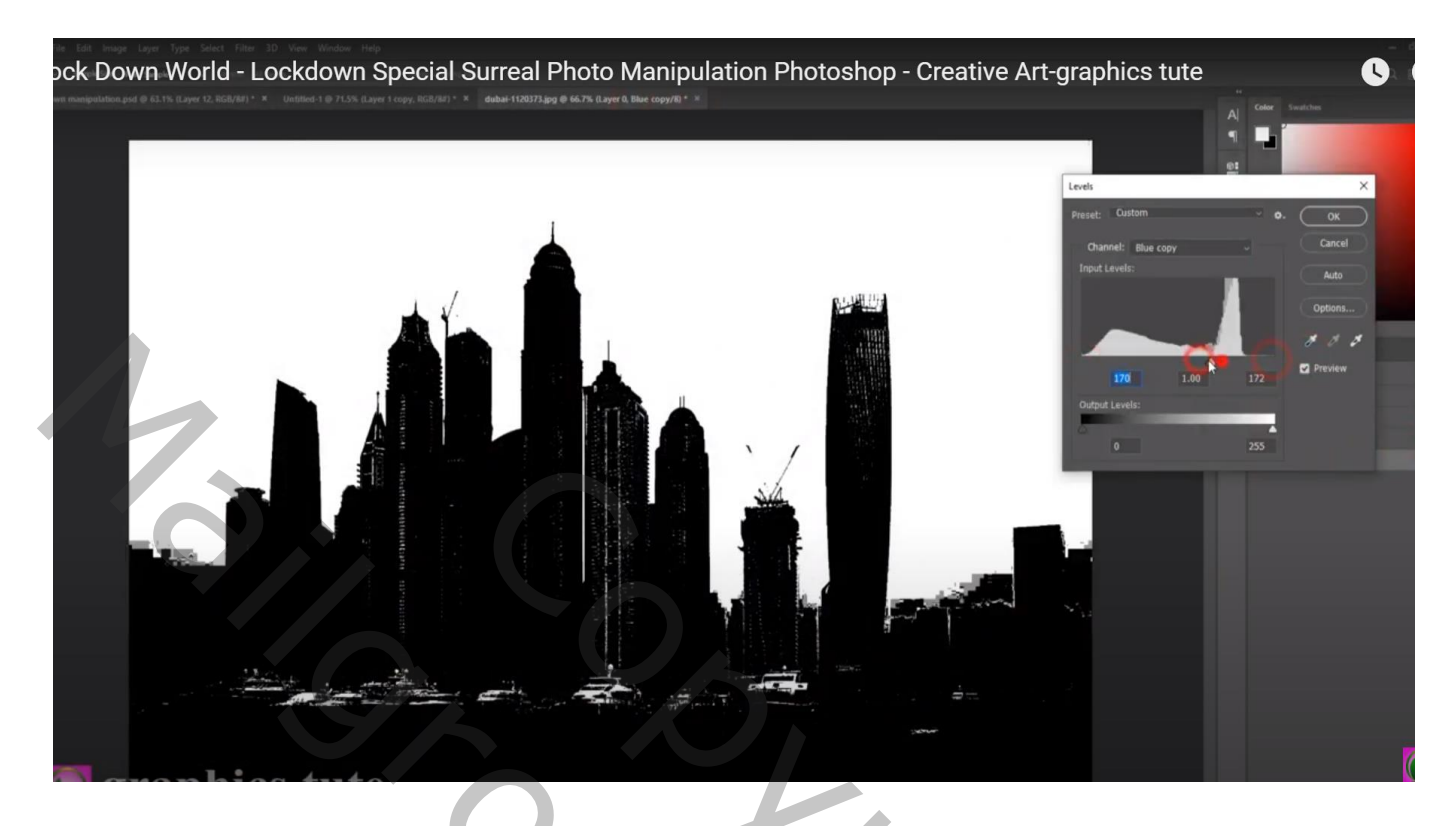

Ctrl + klik op blauw kopie kanaal; terug naar RGB; Selectie omkeren; laagmasker toevoegen Laagmasker verder aanpassen

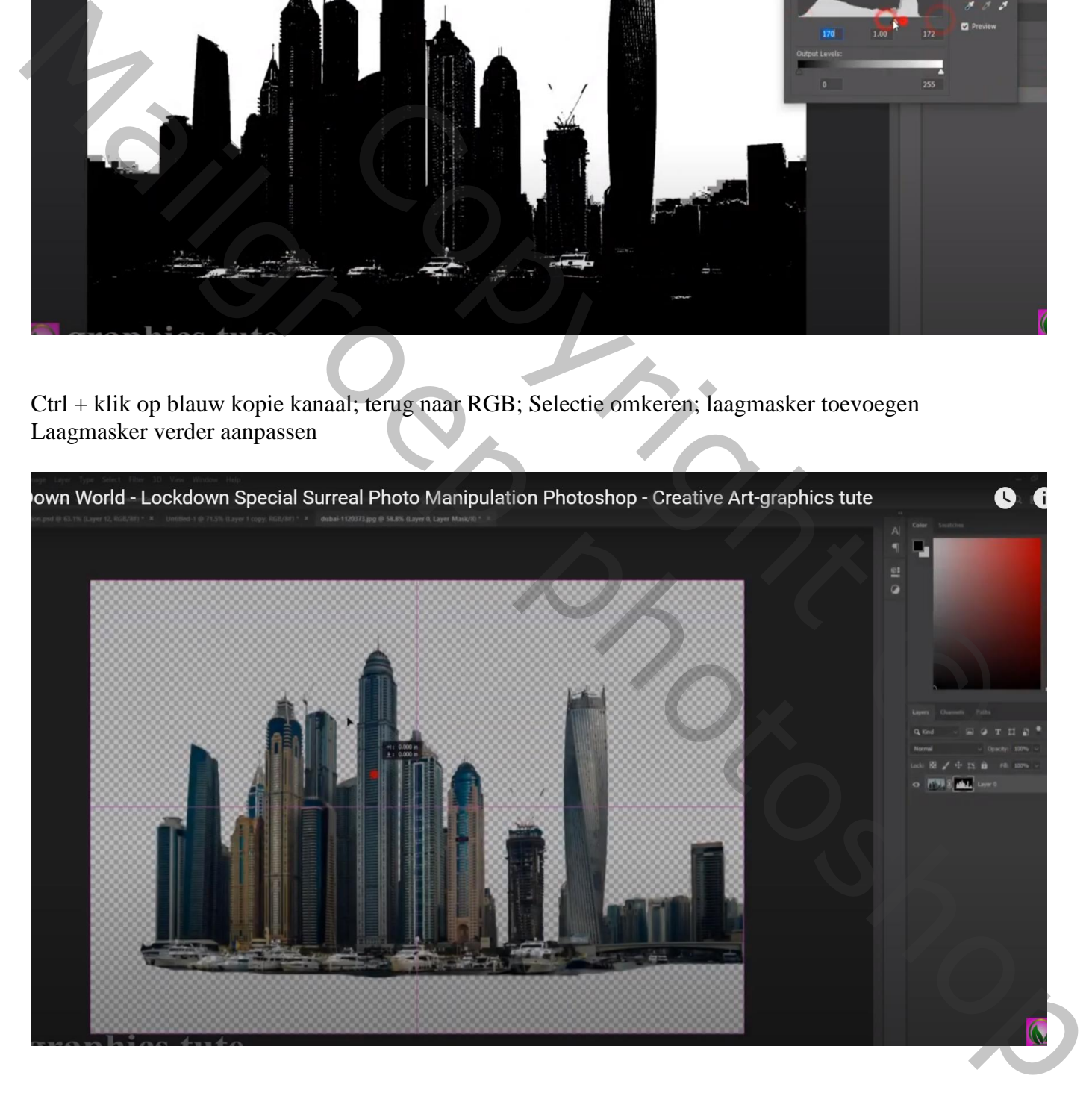

# Toevoegen boven de aarde; laagmasker verder aanpassen Transformatie  $\rightarrow$  Verdraaien

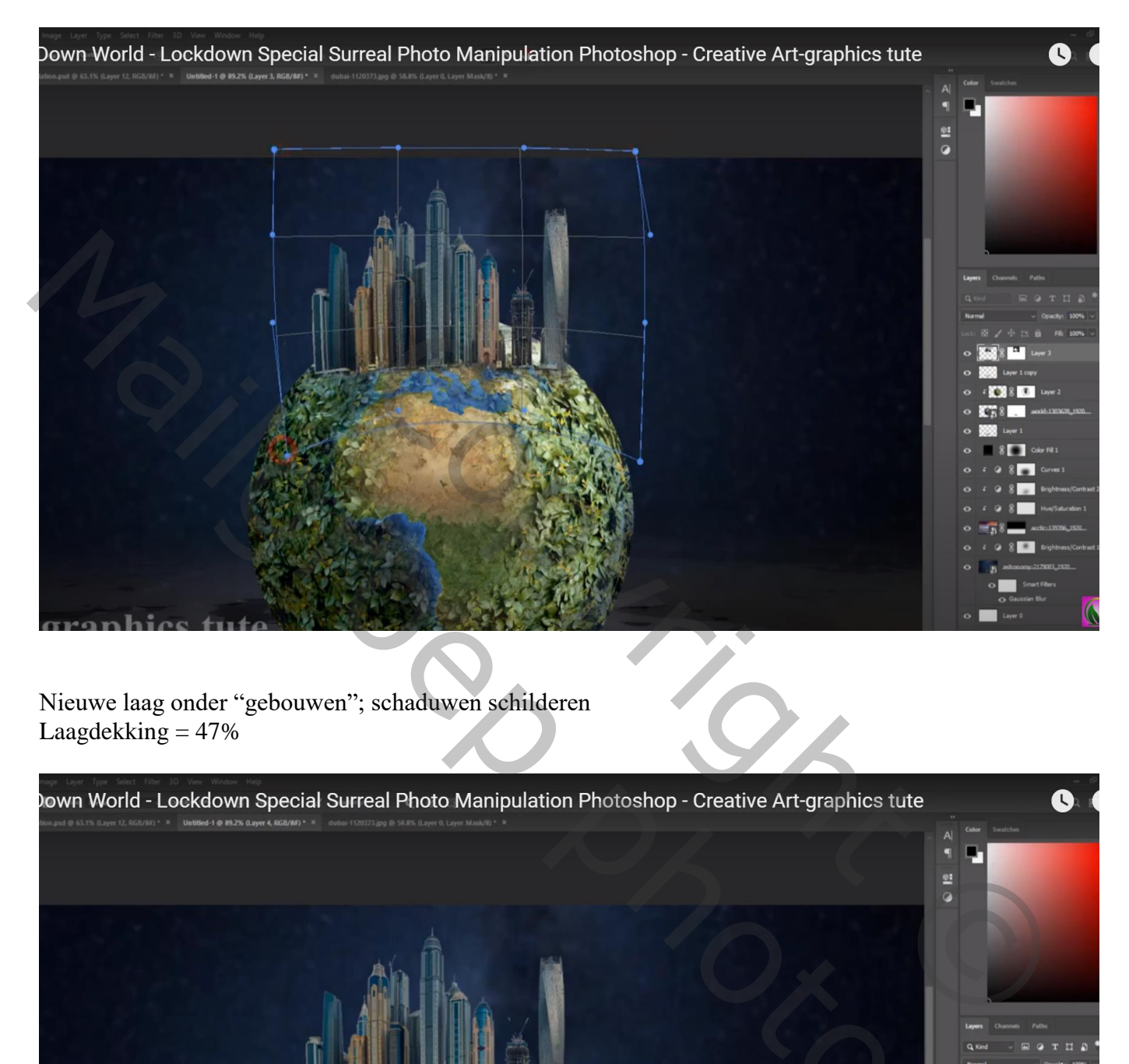

Nieuwe laag onder "gebouwen"; schaduwen schilderen Laagdekking  $= 47\%$ 

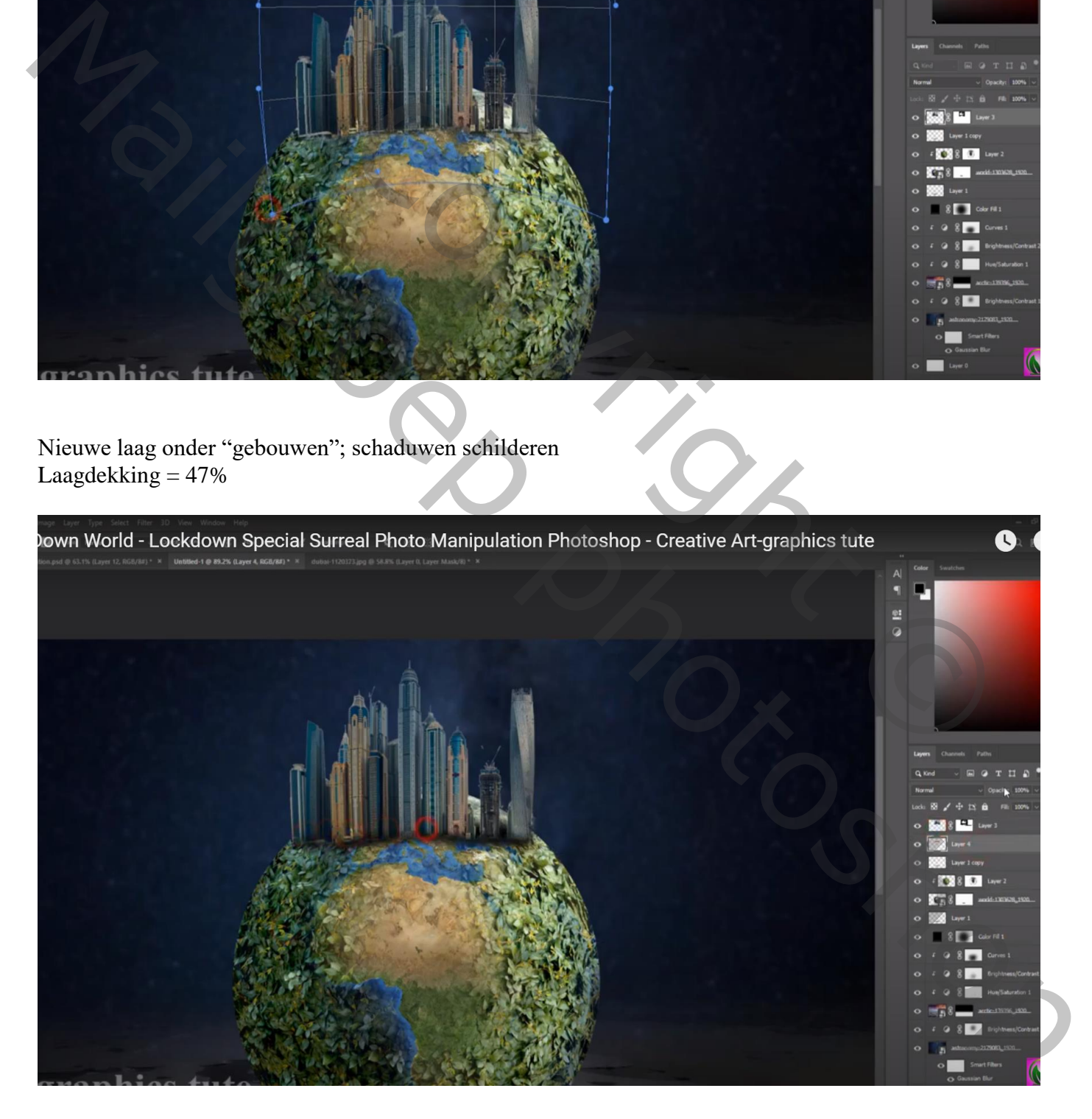

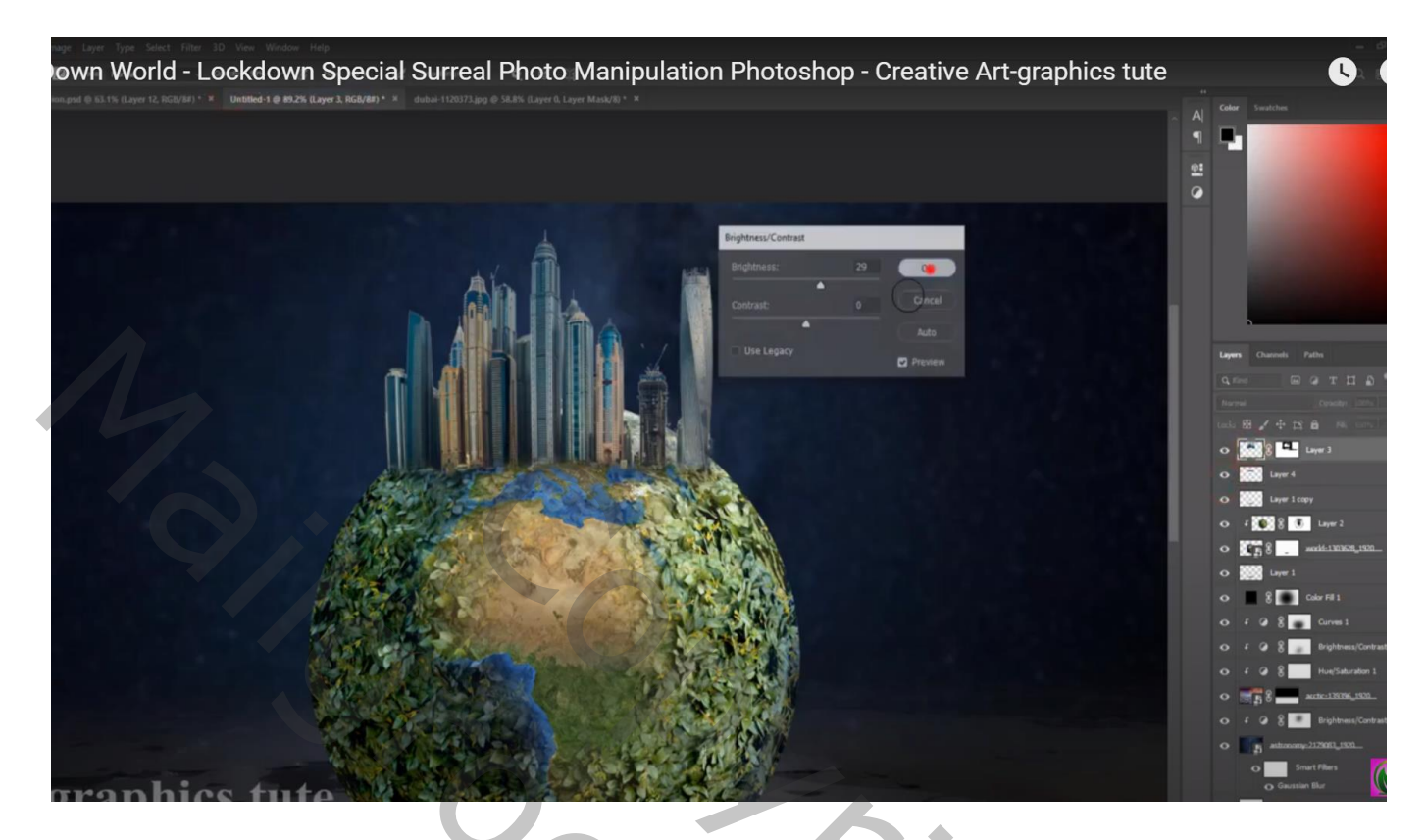

Boom toevoegen; drie keren dupliceren; verplaatsen; grootte aanpassen

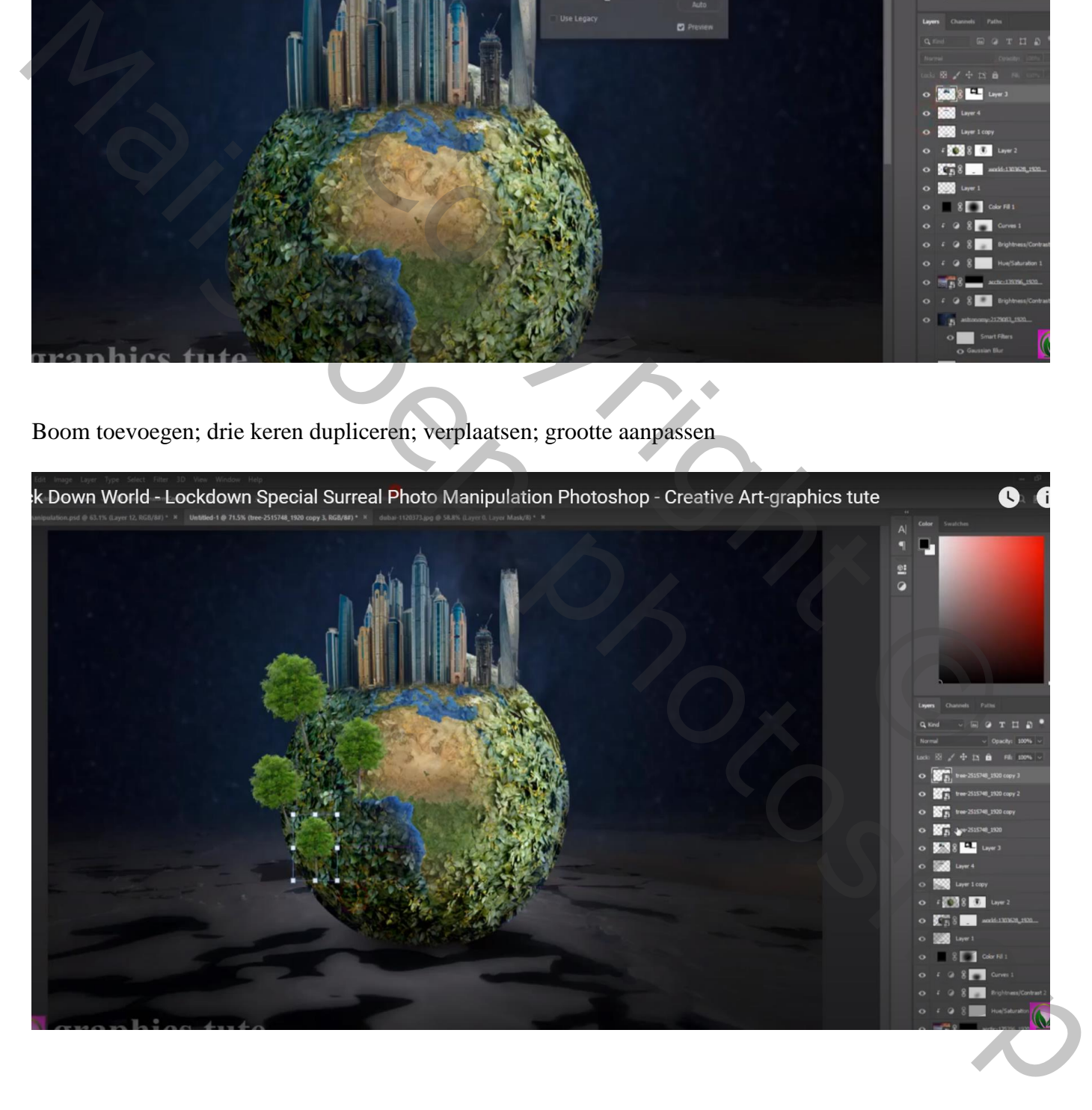

Deel van de tweede rank onderaan selecteren en onder die bomen enkele keren toevoegen Bomen en ranken groeperen

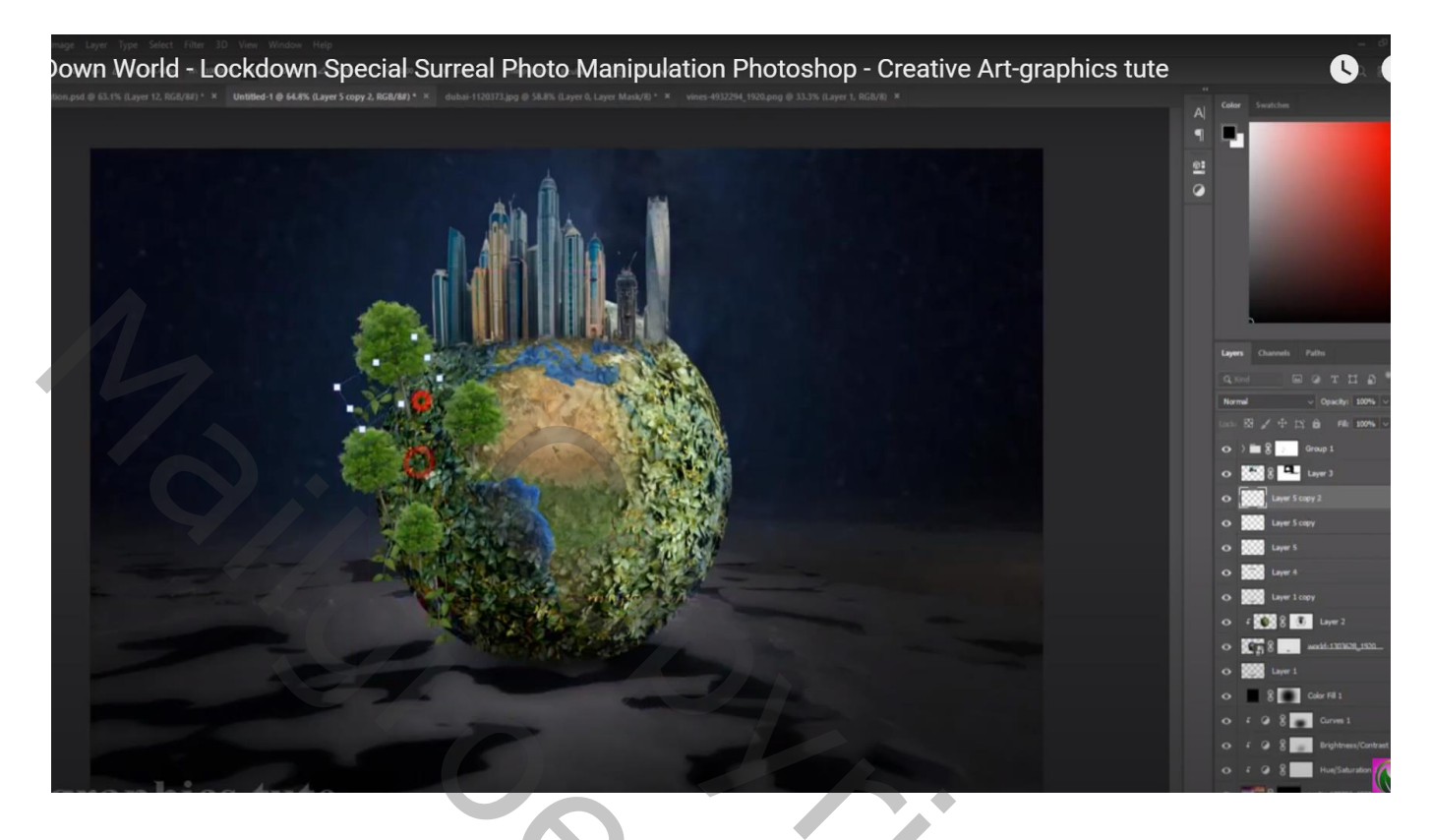

De "moezel" toevoegen onder "gebouwen"

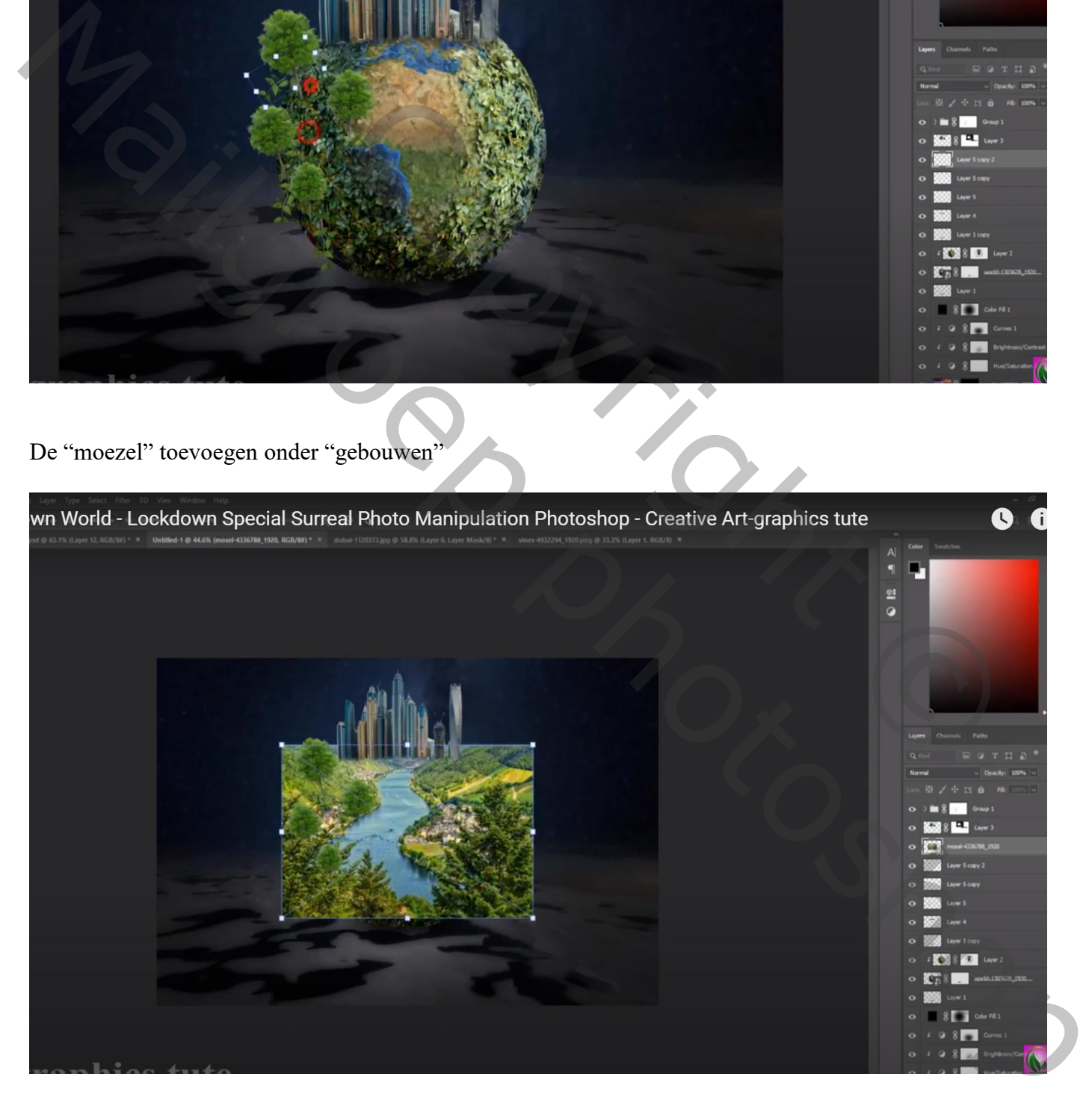

# Zwart laagmasker toevoegen; zacht wit penseel; deel terug zichtbaar maken

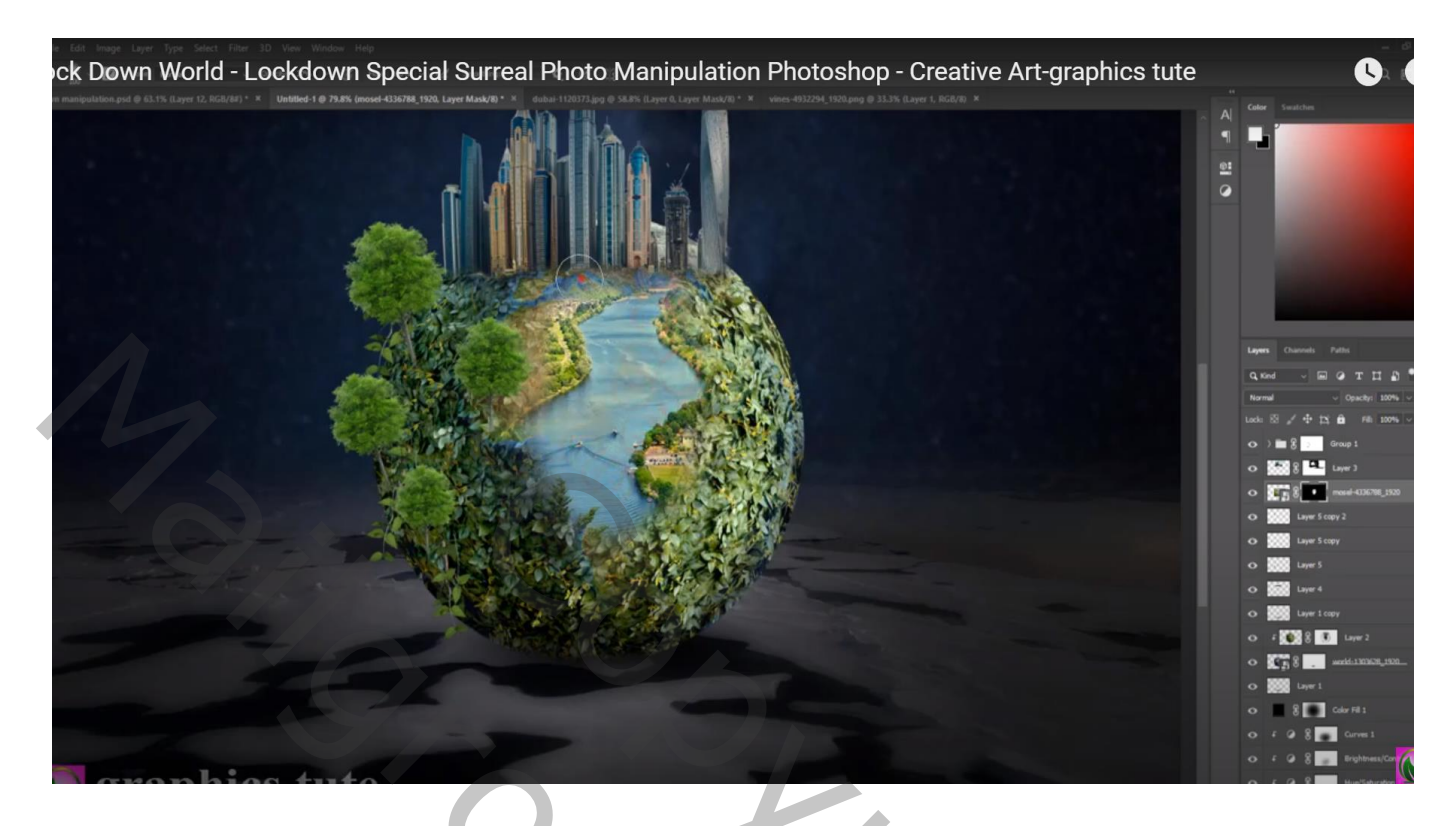

Afbeelding  $\rightarrow$  Aanpassingen  $\rightarrow$  Kleurtoon/Verzadiging : 3;36; -16

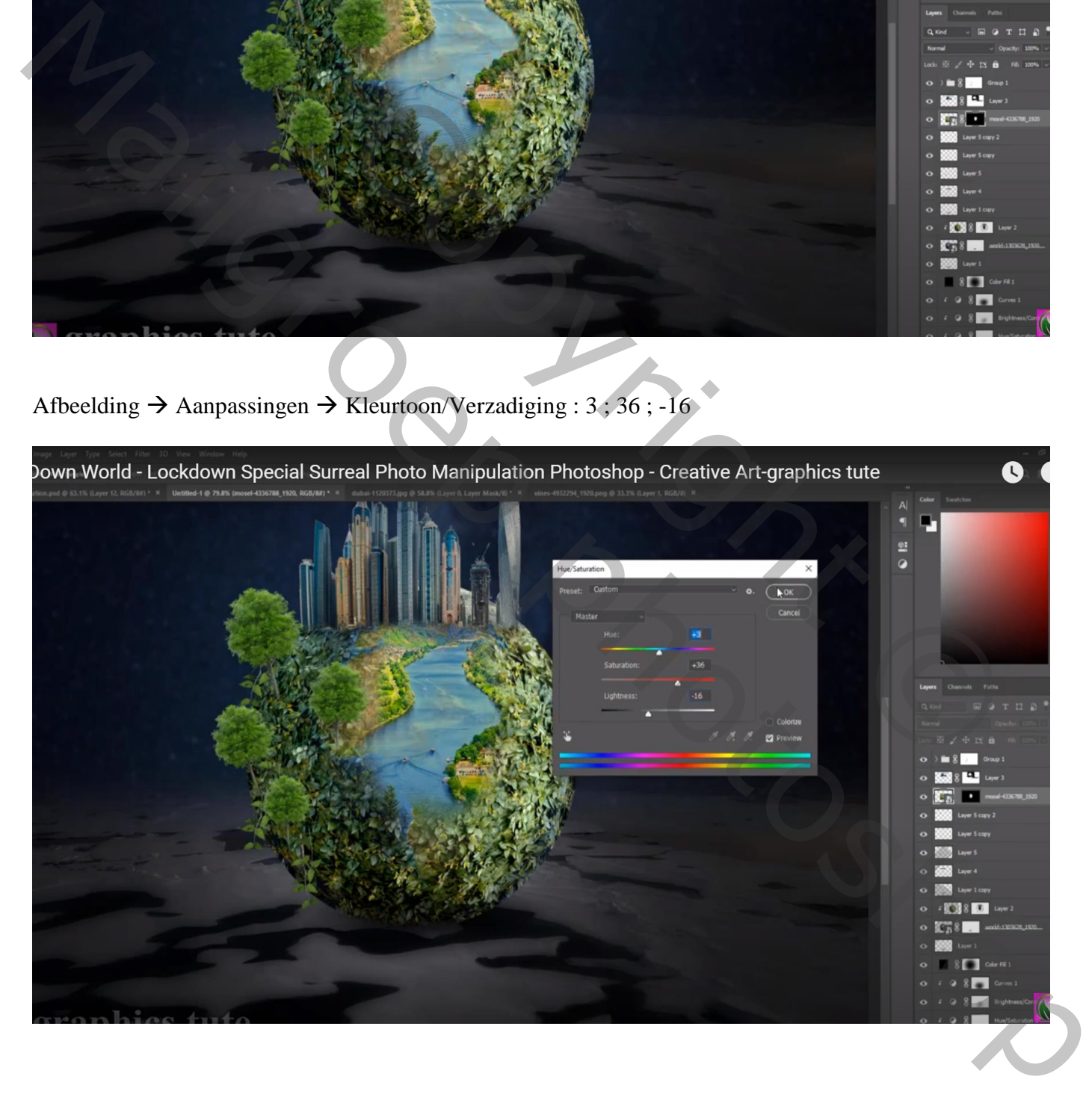

# "vogels" toevoegen links midden

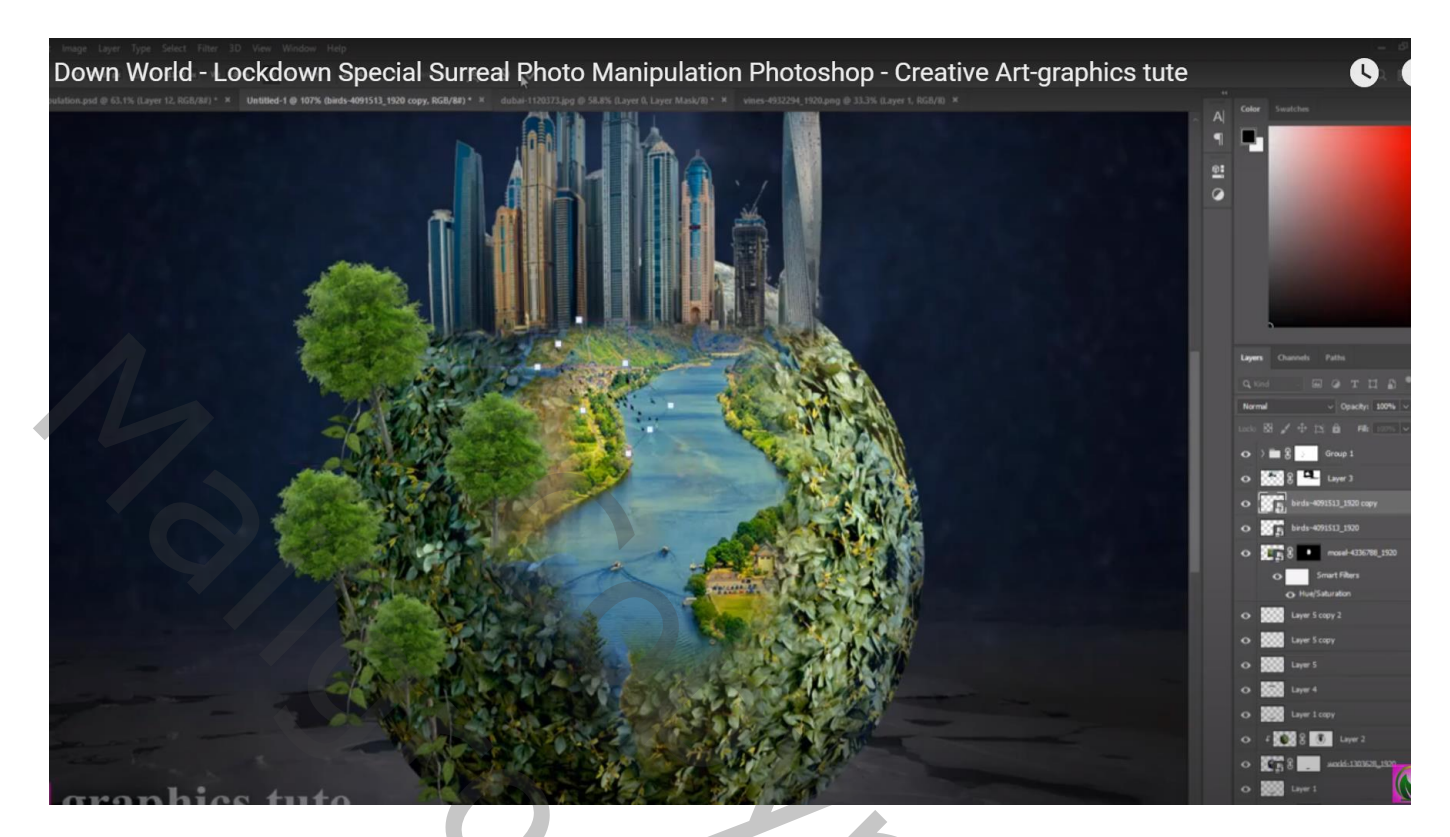

De "ketting" uit selecteren; toevoegen ; Transformatie – Verdraaien Uiteinden verzachten

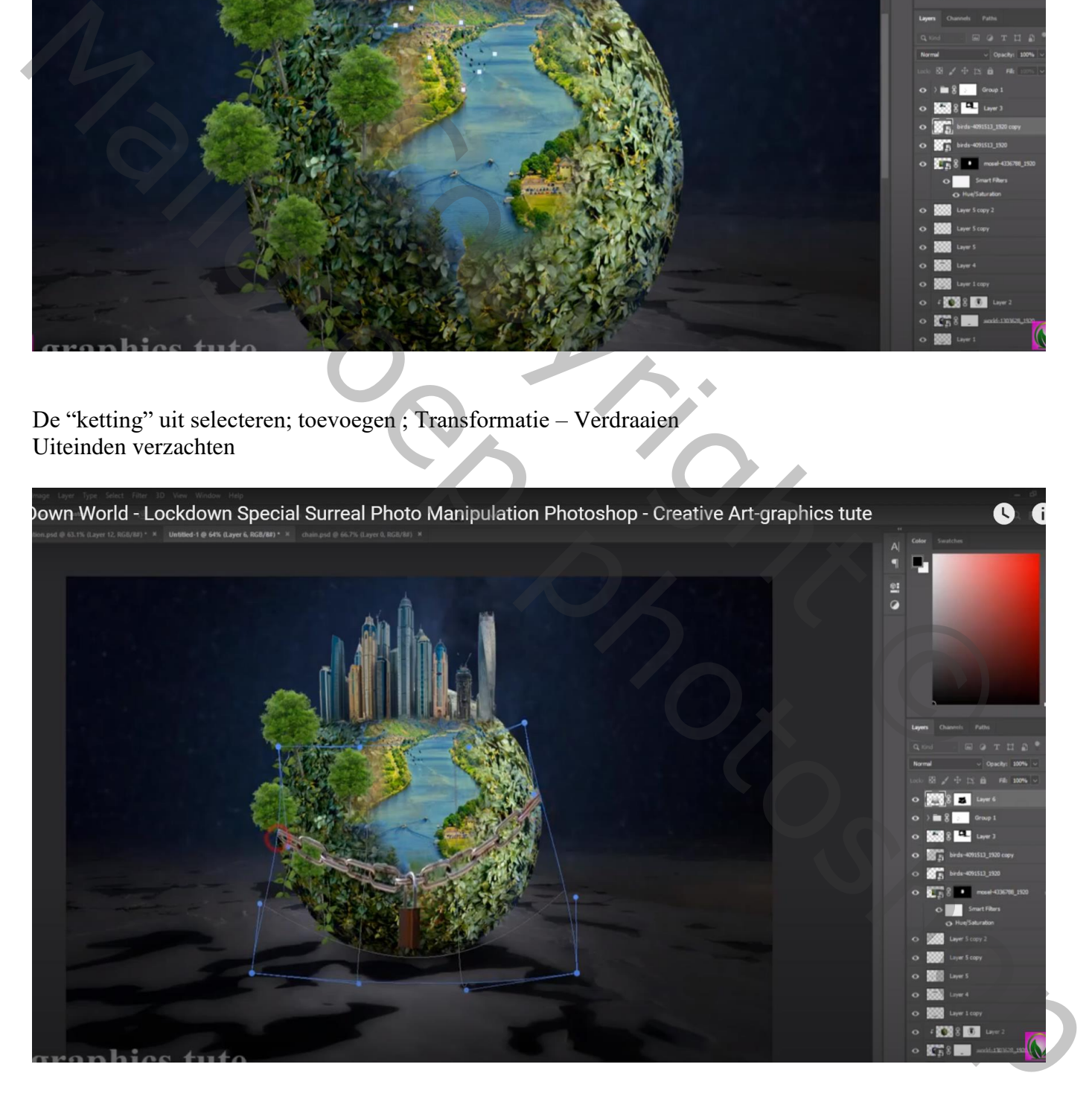

# Alle lagen groeperen; de groep dupliceren; kopie groep samenvoegen; Verticaal omdraaien; onderaan plaatsen ; laagdekking = 30%

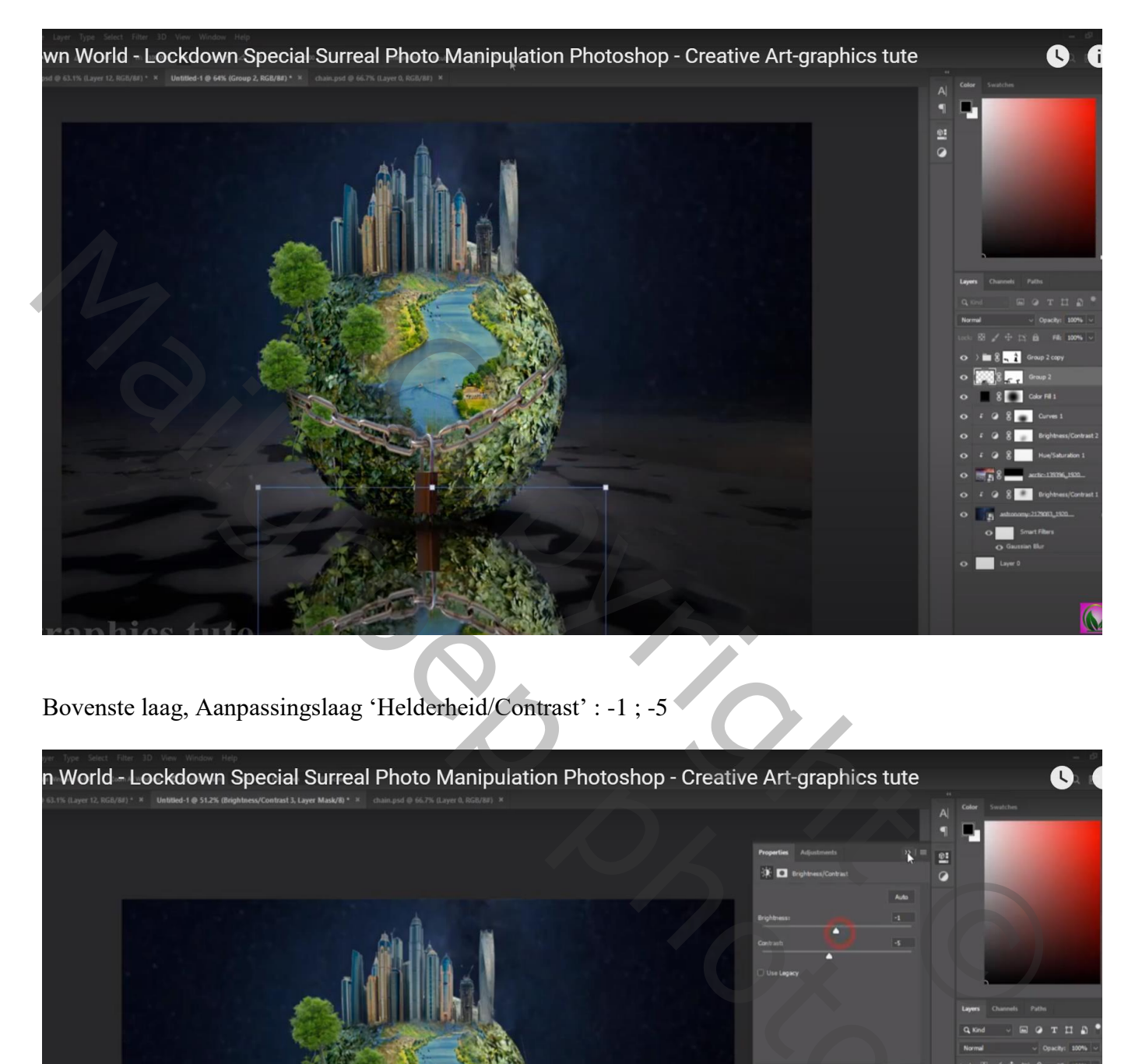

Bovenste laag, Aanpassingslaag 'Helderheid/Contrast' : -1 ; -5

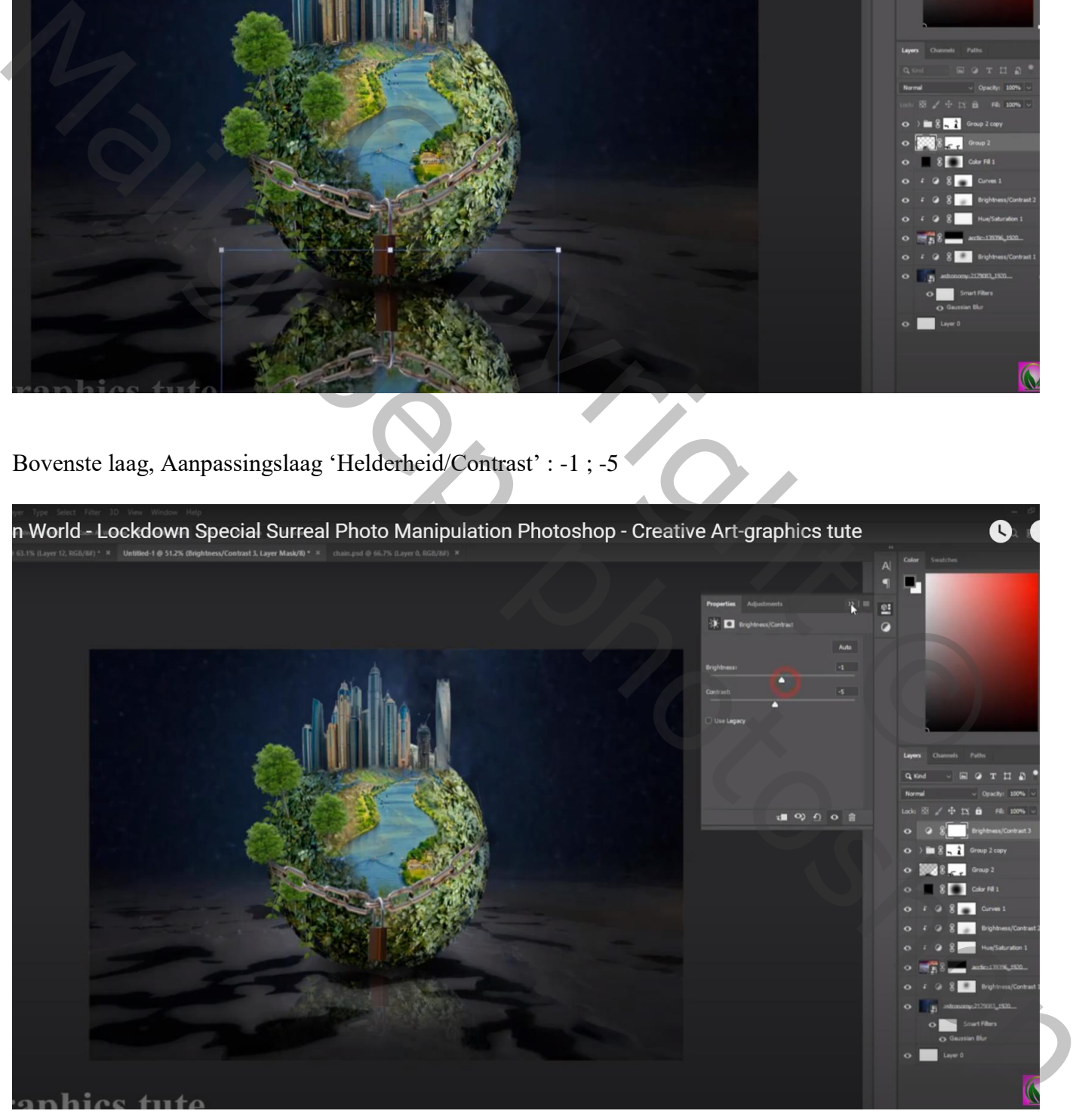

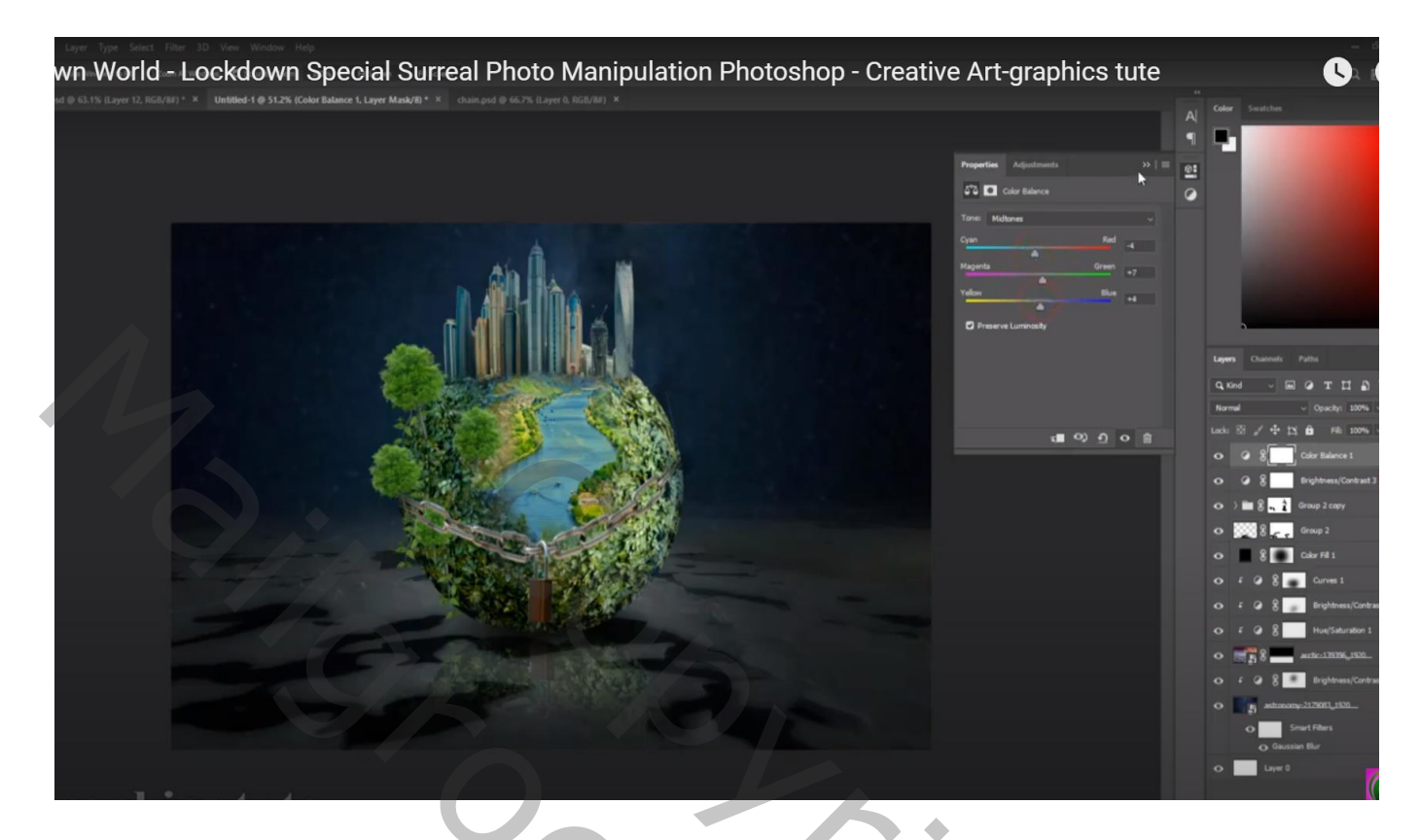

Aanpassingslaag 'Kleurtoon/Verzadiging' : 22 ; 23 ; -7 ; Uitknipmasker boven de "wolken" onderaan

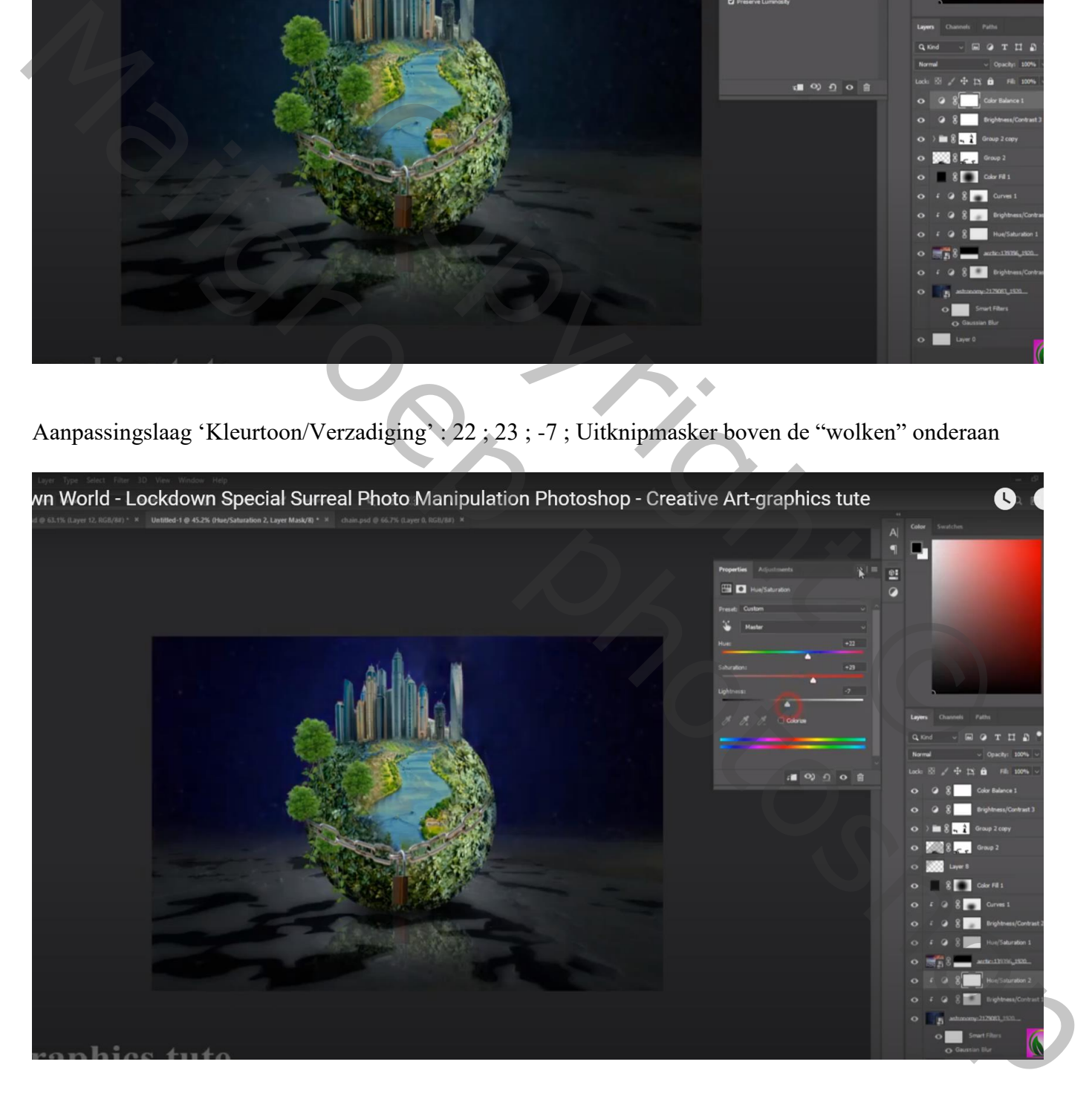

Nieuwe laag boven de zwarte Volle kleur laag ; met groot zacht penseel, kleur  $=$  #0054FF Kleurstip achter de aarde plaatsen Laagmodus = Zwak licht

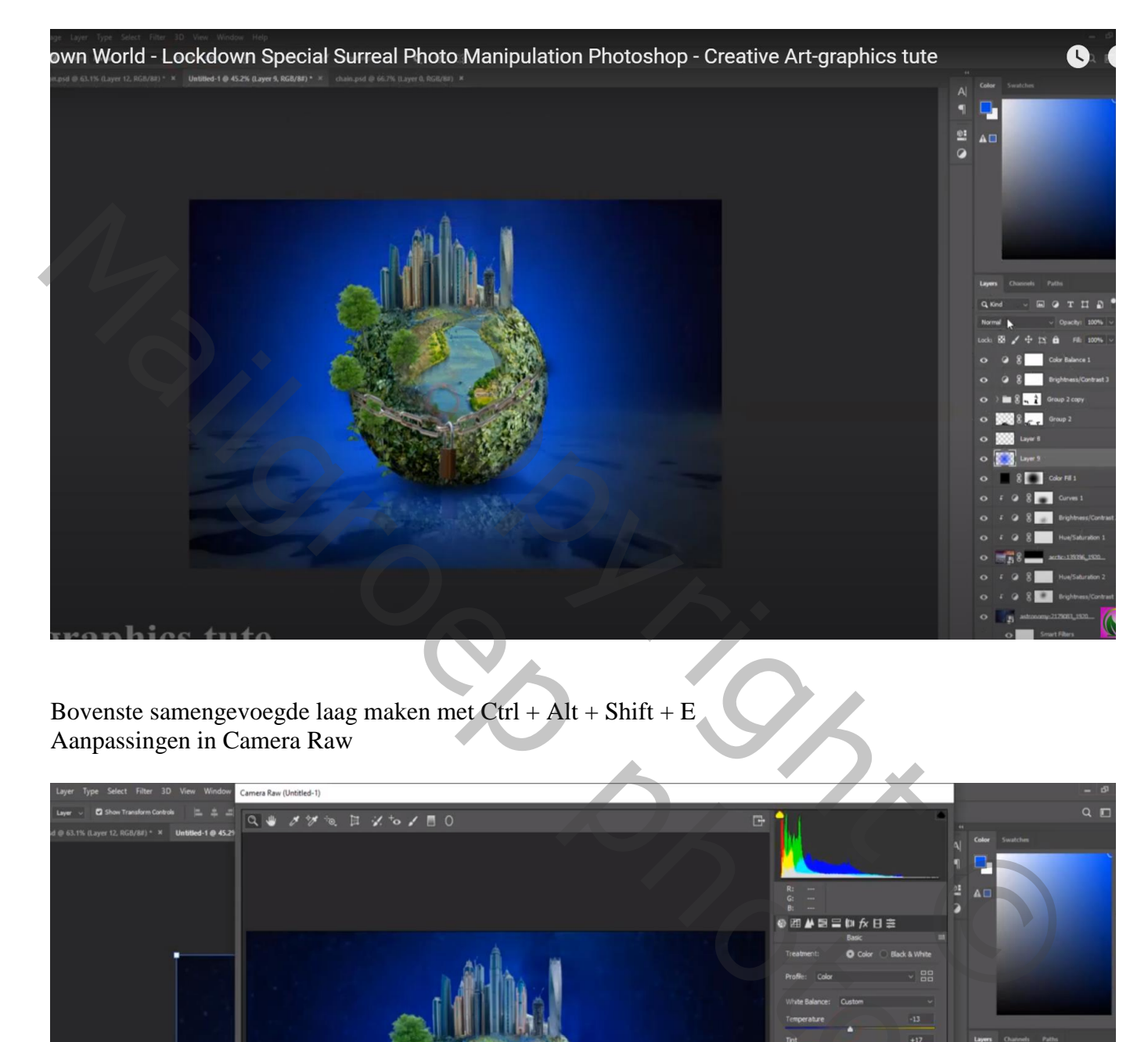

Bovenste samengevoegde laag maken met Ctrl + Alt + Shift + E Aanpassingen in Camera Raw

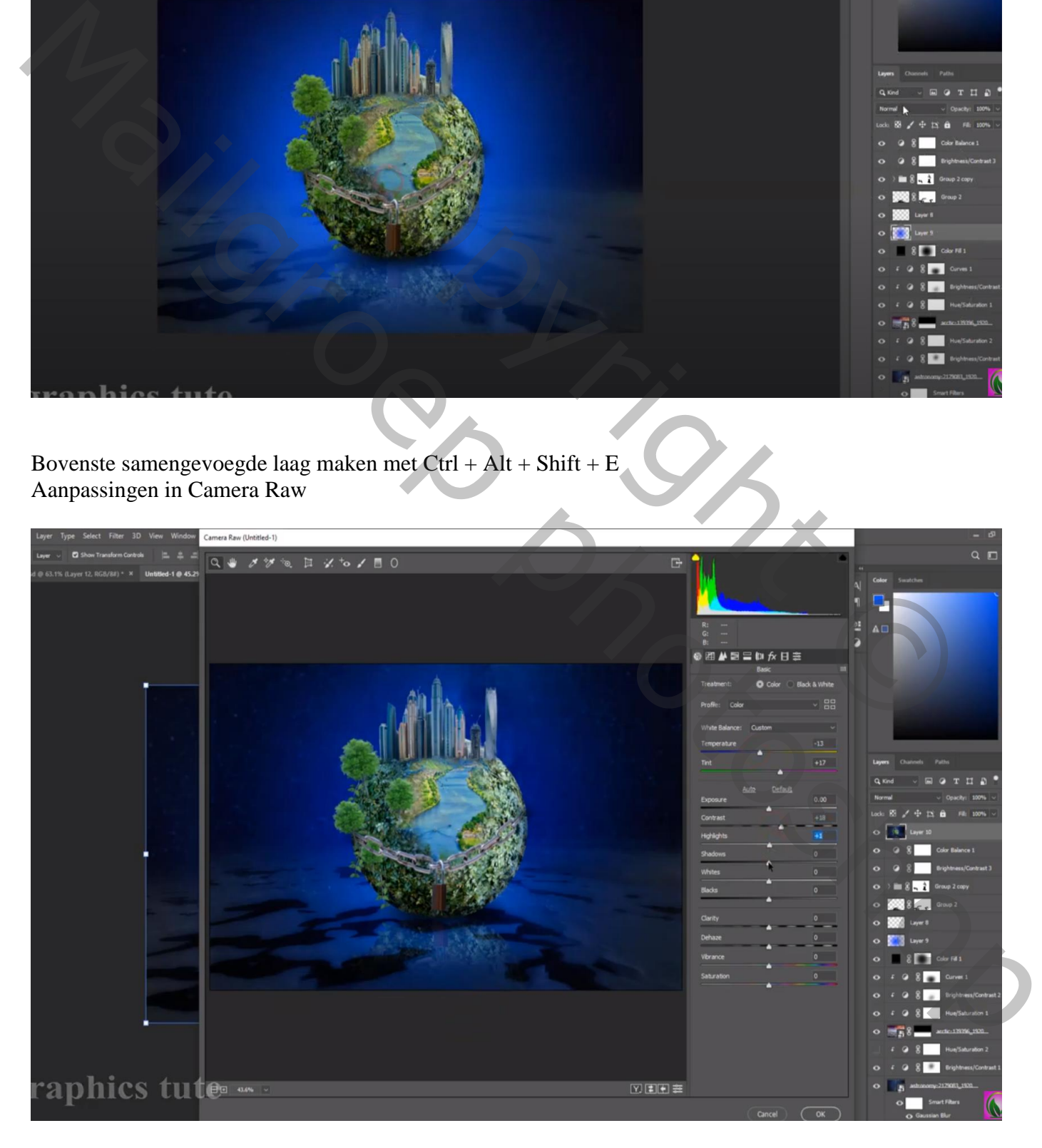

Lockdown – blz. 17 Vertaling T